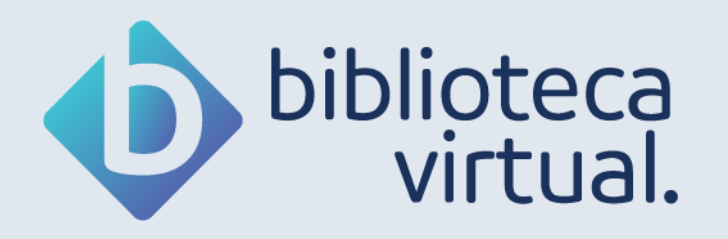

# **Manual de Uso**

## Plataforma do Aluno

Versão 5.0

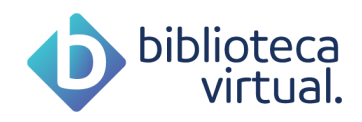

### Sumário

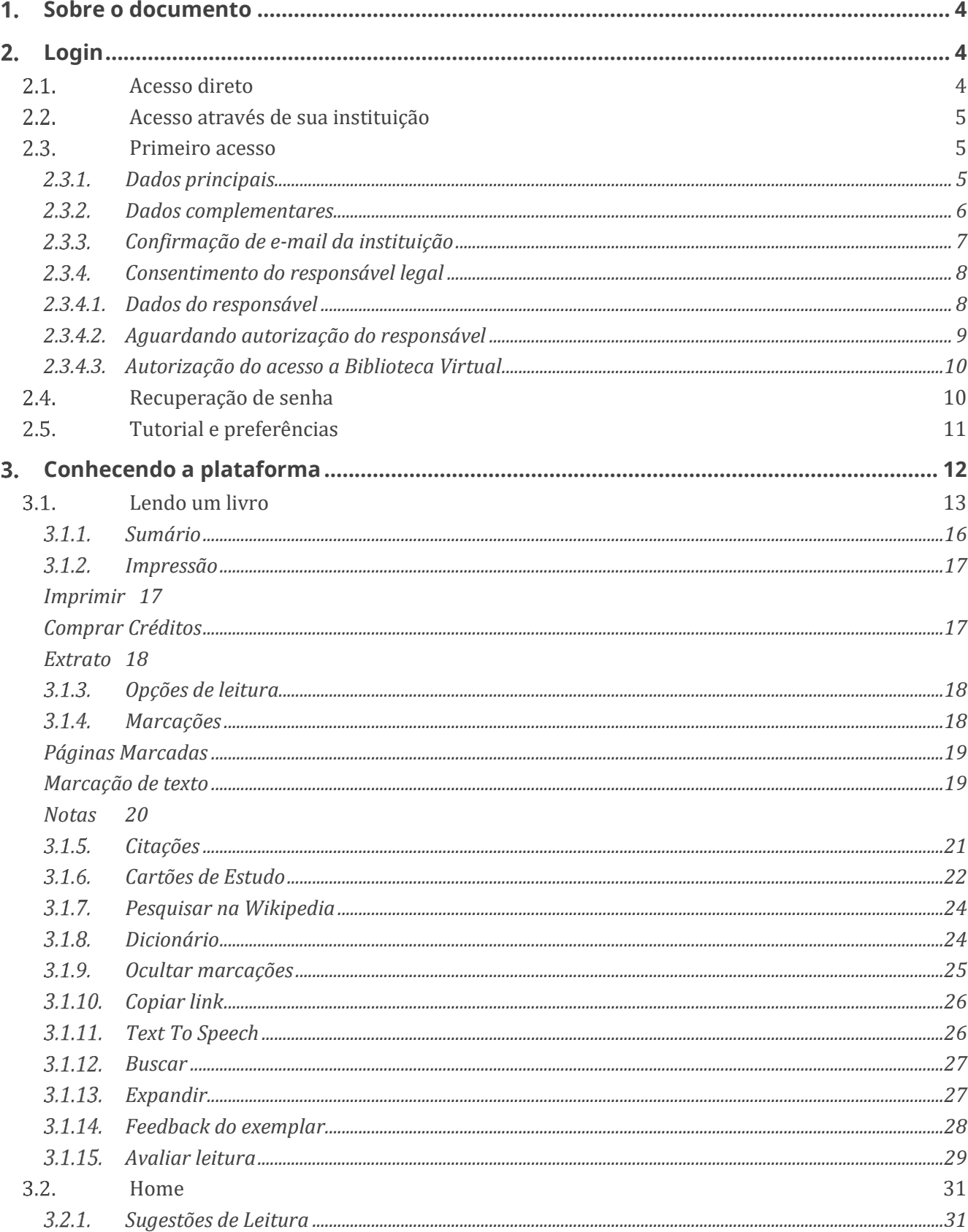

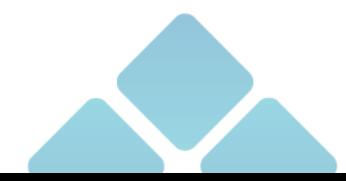

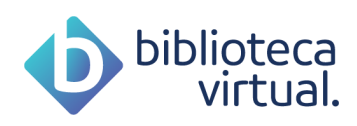

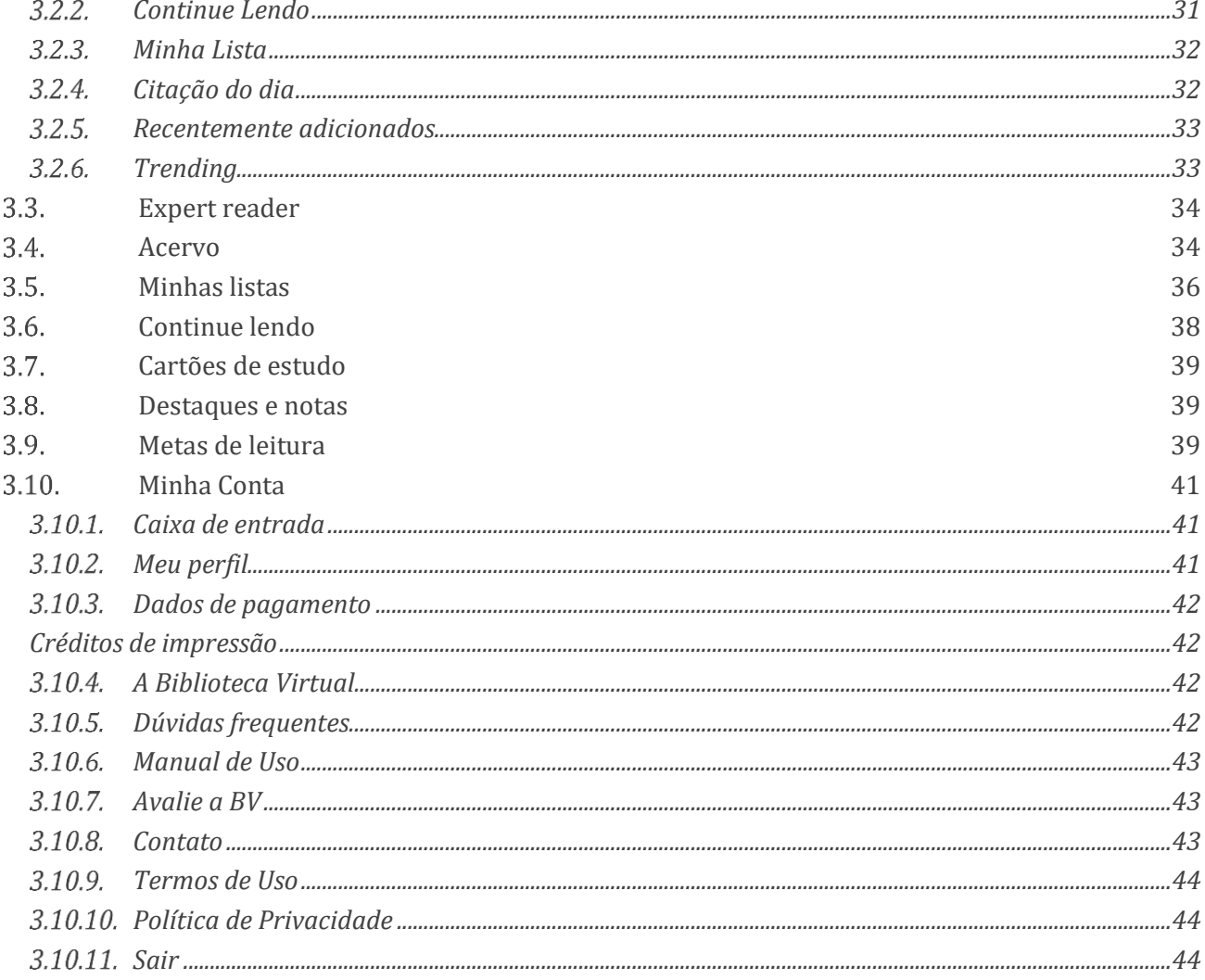

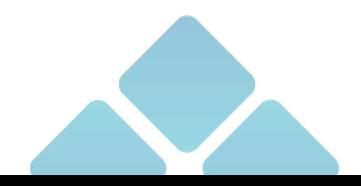

T.

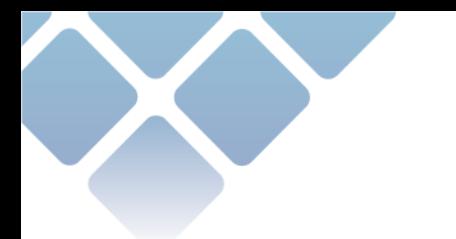

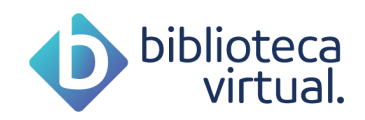

### **Sobre o documento**

Este documento é um manual de uso da área do aluno da Biblioteca Virtual. Todas as informações para entendimento e uso da ferramenta estarão descritas abaixo. Dúvidas adicionais podem ser esclarecidas através da seção "dúvidas [frequentes](https://plataforma.bvirtual.com.br/DuvidasFrequentes)" ou do formulário de [contato.](https://plataforma.bvirtual.com.br/DuvidasFrequentes?contato=True)

### 2. Login

O acesso à Biblioteca Virtual pode ser feito diretamente pelo website ou via plataforma da instituição de ensino a qual você pertence.

### **Acesso direto**

Para que possa acessar diretamente a plataforma, você precisa ter login e senha.

Quando você acessa a BV através de sua instituição de ensino, em seu primeiro acesso você poderá configurar um usuário e senha. Esse processo é explicado no item [2.3 Primeiro acesso.](#page-4-0)

Com usuário e senha criados, para ingresso direto pelo site, clique na URL a seguir:

<https://plataforma.bvirtual.com.br/Account/Login>

O formulário de login será exibido da seguinte forma:

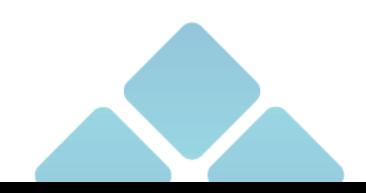

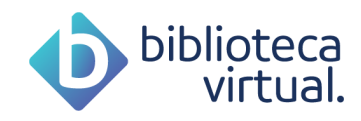

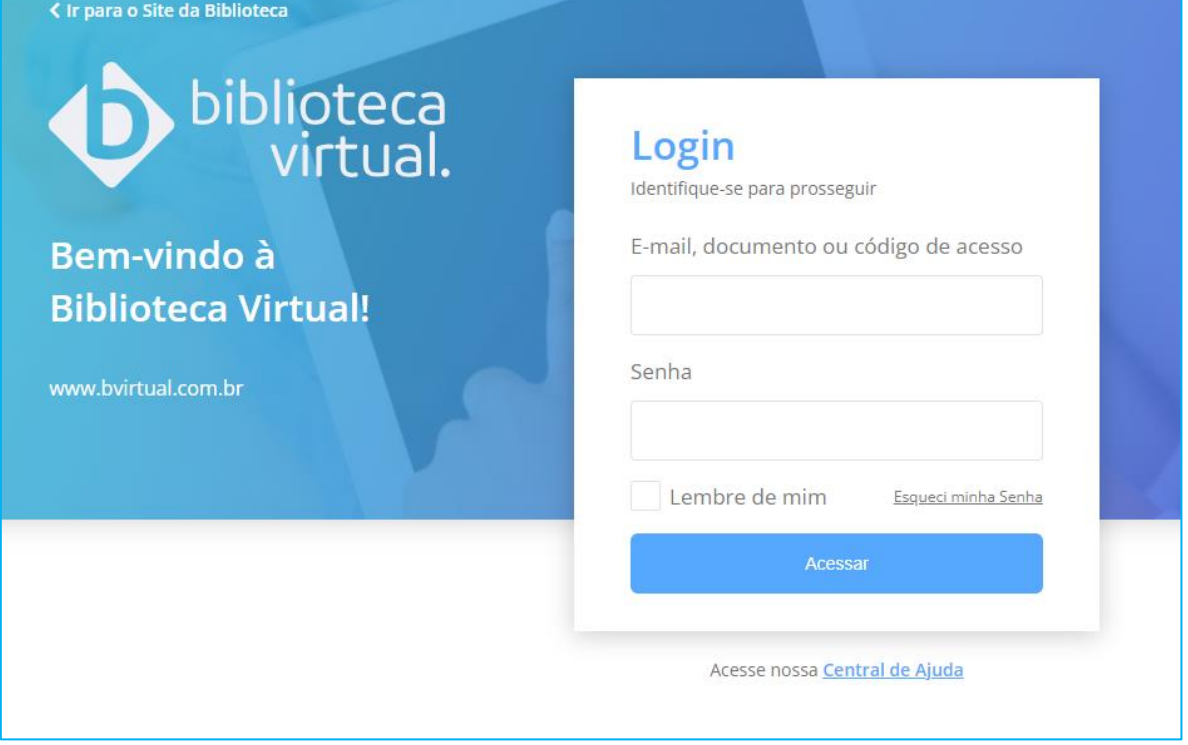

Informe seu CPF, passaporte, e-mail ou código de acesso, para logar. Depois, basta informar a senha cadastrada e clicar em *Acessar*. Os dados serão validados, e a tela inicial exibida.

### **Acesso através de sua instituição**

Caso acesse por outra plataforma, basta clicar nos links informados e se conectar a Biblioteca Virtual. Se houver dúvida acerca do acesso, entre em contato com a sua instituição de ensino.

### <span id="page-4-0"></span>**Primeiro acesso**

No primeiro ingresso à Biblioteca Virtual, seu CPF ou e-mail serão deverão ser informados juntamente com outros dados. Tal procedimento é realizado apenas uma vez.

Esta configuração é necessária para que seja gerado seu perfil de usuário, que lhe dará permissão de conexão através da Biblioteca Virtual Web ou do Aplicativo.

### 2.3.1. Dados principais

Informe seu CPF ou Passaporte, caso não seja nascido no Brasil.

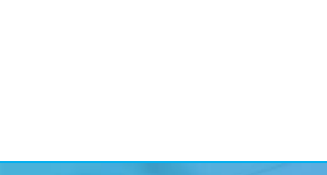

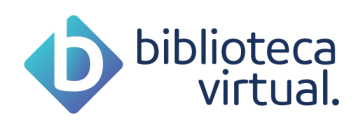

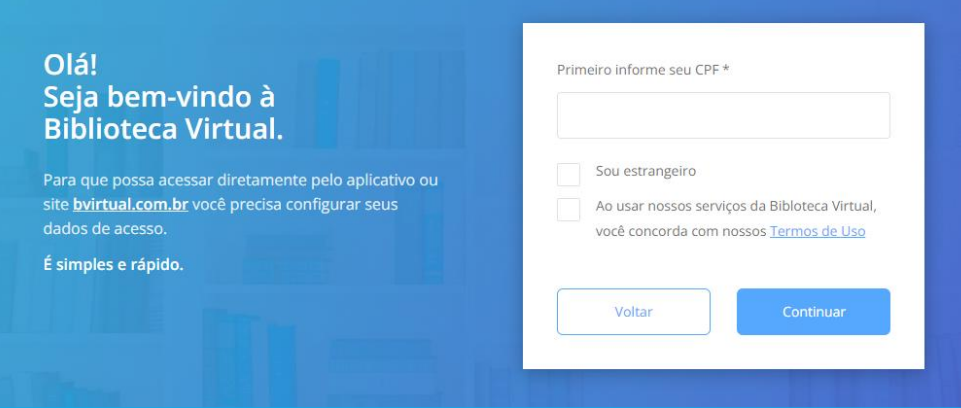

### <span id="page-5-0"></span>**2.3.2. Dados complementares**

Após a confirmação do documento, será preciso informar seu nome, data de nascimento, email, além do preenchimento das credenciais que deseja utilizar nos próximos acessos a Biblioteca Virtual.

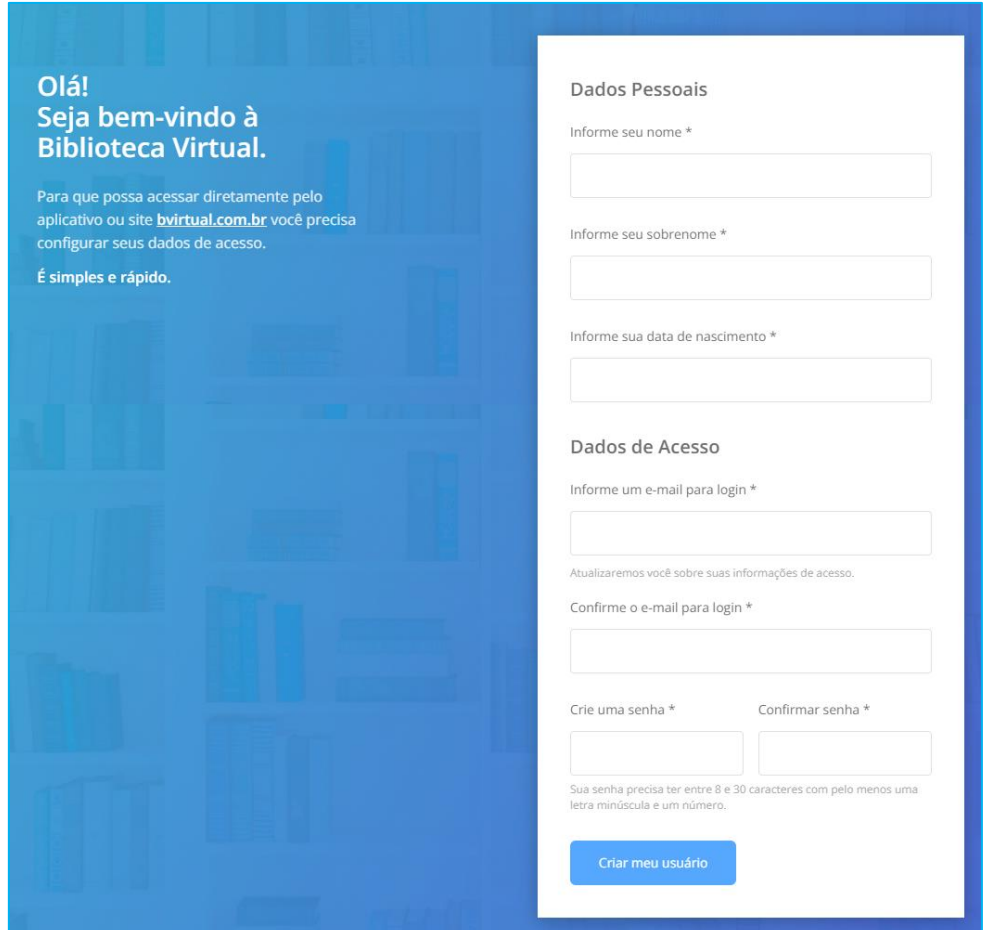

Após preenchimento dos campos basta clicar em "*Criar meu usuário*".

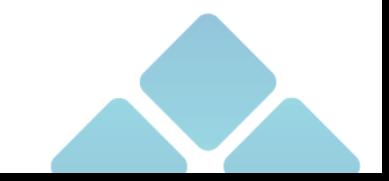

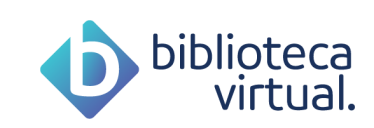

### **Confirmação de e-mail da instituição**

A depender das regras da sua instituição de ensino, alguns usuários precisarão prosseguir com a etapa de validação do e-mail informado. Desta forma ao concluírem as etapas anteriores um e-mail será enviado com uma mensagem semelhante a esta:

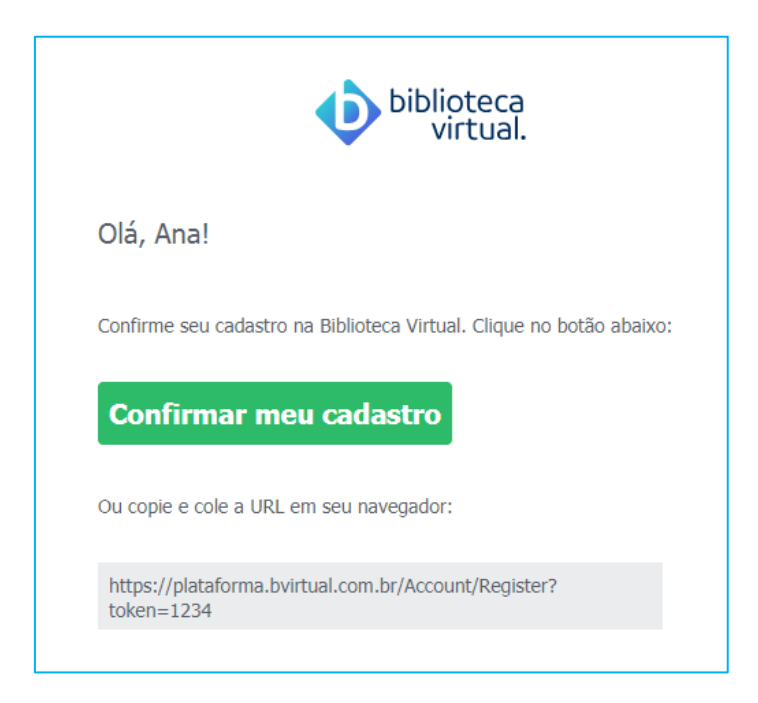

Basta clicar em "*confirmar meu cadastro*" ou copiar e colar a URL em seu navegador que quando feito, será mostrada a tela abaixo:

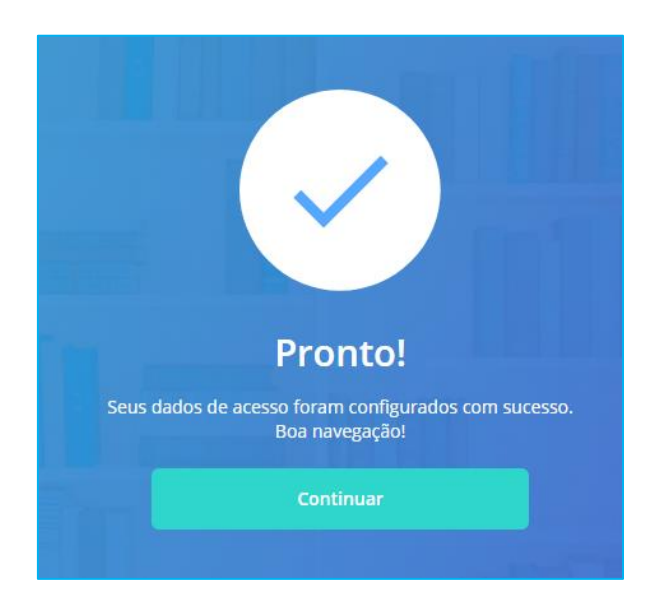

Agora, é só clicar em "continuar", para adentrar a Biblioteca Virtual!

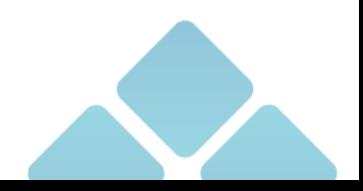

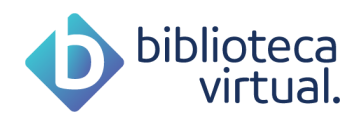

### **Consentimento do responsável legal**

Os usuários menores de 18 anos que desejam criar uma conta na Biblioteca Virtual precisam do consentimento do responsável legal, desta forma confira quais dados devem ser informados nos itens a seguir.

### **2.3.4.1. Dados do responsável**

Ao concluírem a etapa do primeiro acesso descrito no item [2.3.2](#page-5-0) os usuários menores de 18 anos deverão informar os dados de contato do responsável legal, sendo eles o e-mail e número do celular.

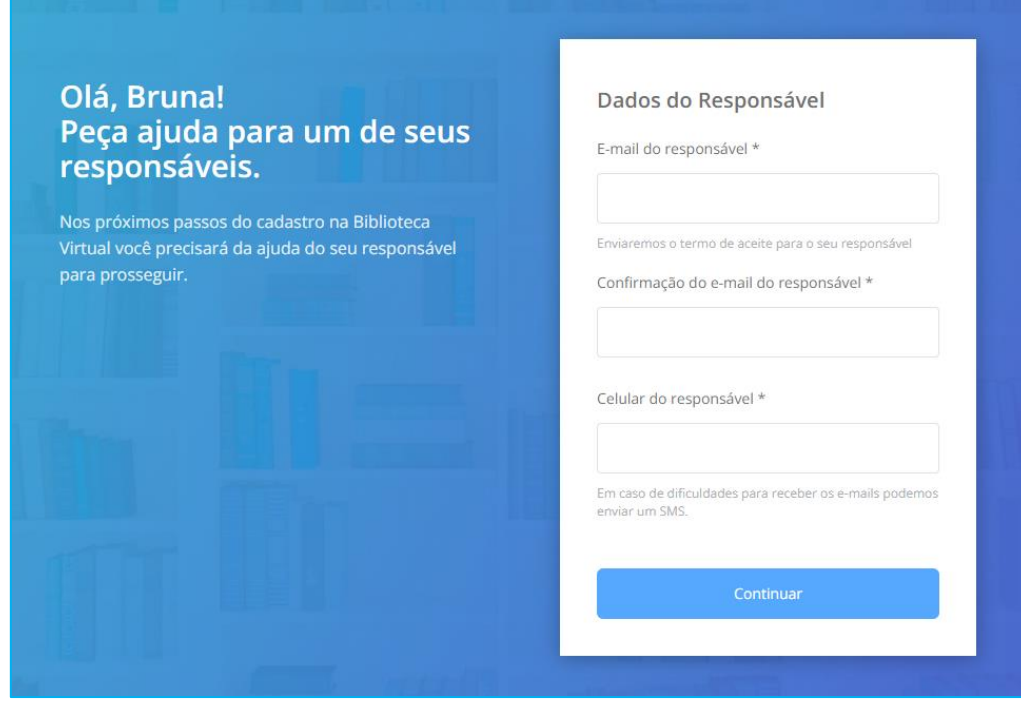

Toda a comunicação da Biblioteca Virtual para com responsável será realizada por estes meios de comunicação, desta forma ao preencher os dados e clicar em "*continuar*" será disparado um e-mail com as informações, para que caso ele esteja de acordo prossiga com a etapa de autorização.

Abaixo segue exemplo do e-mail enviado:

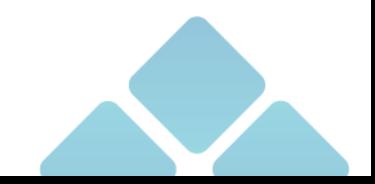

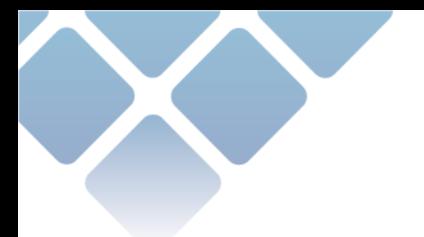

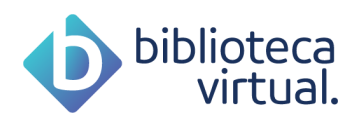

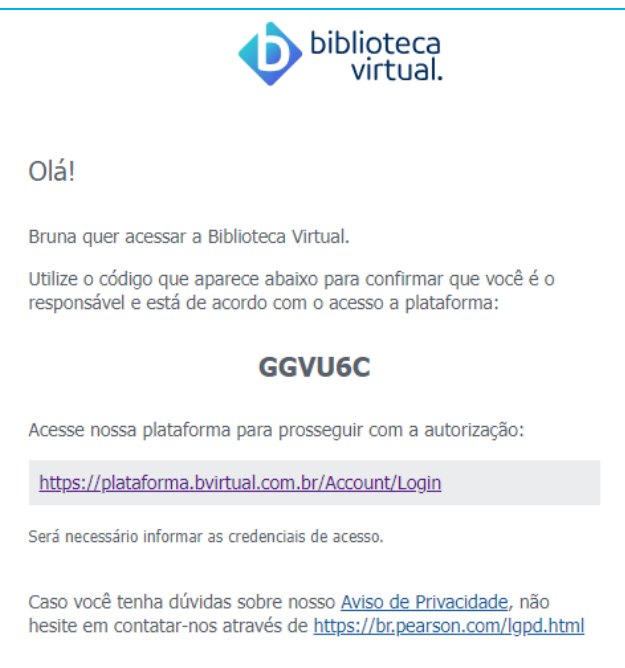

### **2.3.4.2. Aguardando autorização do responsável**

Os usuários que estão aguardando a autorização do responsável não conseguirão acessar a Biblioteca Virtual, porém terão a possibilidade de reenviar o código de liberação por e-mail ou SMS, ou até mesmo atualizar os dados do seu responsável.

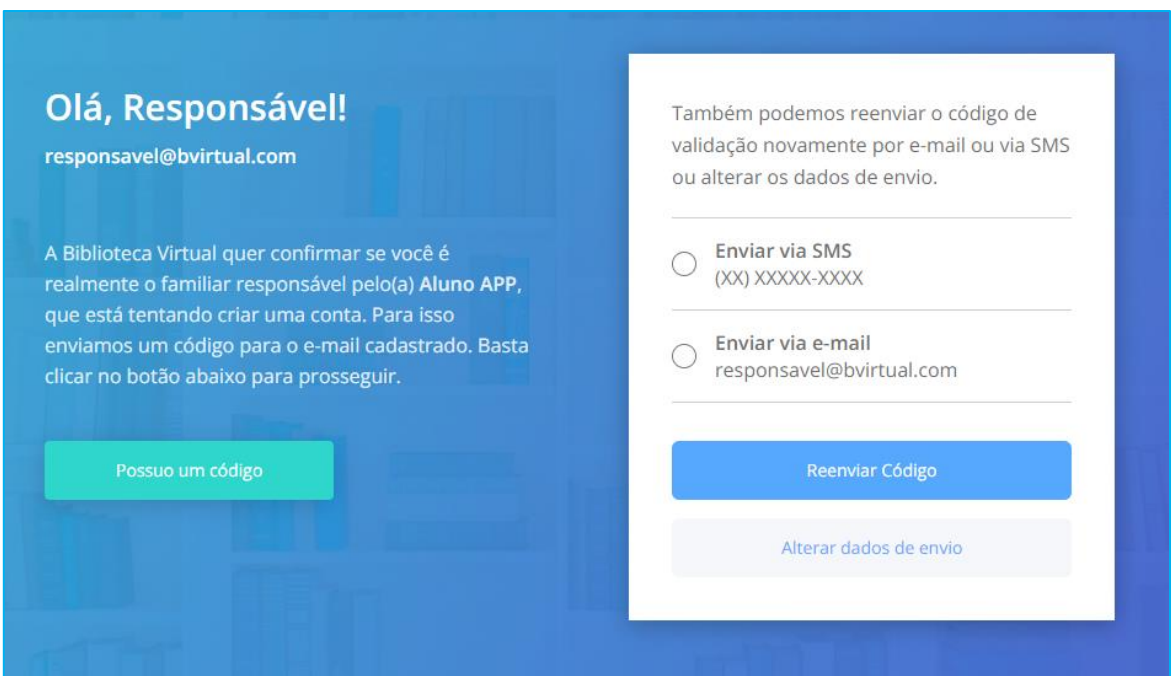

Caso tenha um código em mãos e deseja autorizar o acesso do usuário clique em "*possuo um código*".

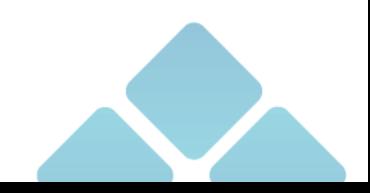

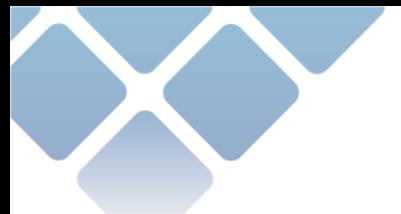

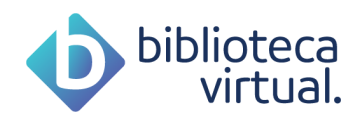

### **2.3.4.3. Autorização do acesso a Biblioteca Virtual**

Para autorizar o acesso do usuário menor de 18 anos o responsável legal deverá informar o código que foi enviado por e-mail ou SMS.

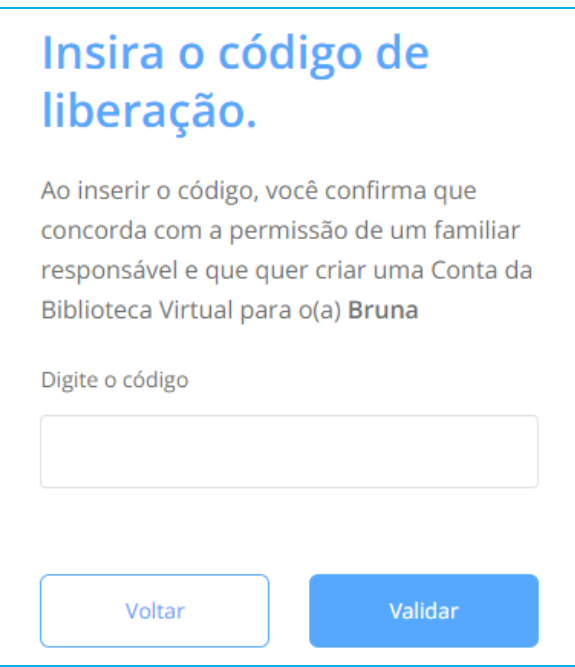

Caso o código informado tenha expirado, basta voltar para a etapa anterior e enviar um novo código por e-mail ou SMS que automaticamente será renovado.

Após efetuar a liberação o usuário poderá ter acesso ao conteúdo da Biblioteca Virtual.

### **Recuperação de senha**

Esqueceu sua senha? É possível pedir a geração de uma nova pelo link Esqueceu a Senha? presente na tela de login.

Ao clicar, a tela para a geração de uma nova senha será exibida:

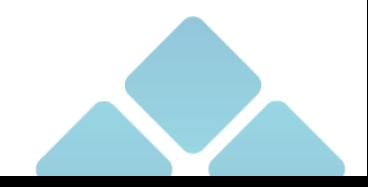

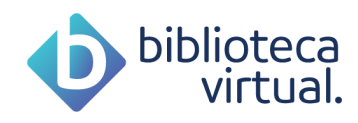

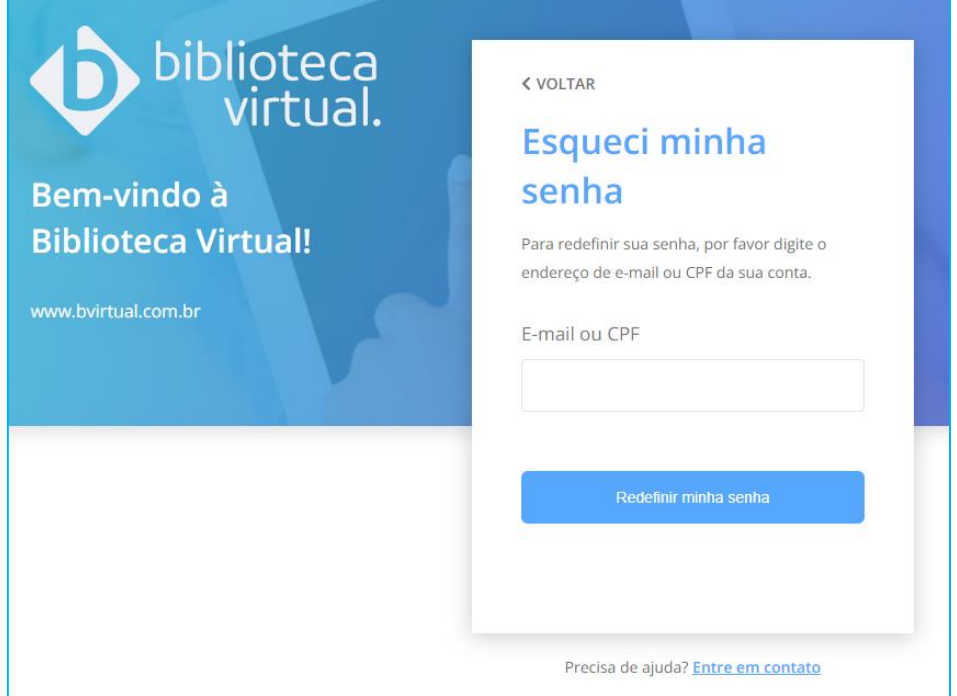

Basta informar o e-mail, CPF ou Passaporte cadastrado e clicar em "*Redefinir minha senha"*. Um e-mail será enviado com as instruções de redefinição de senha.

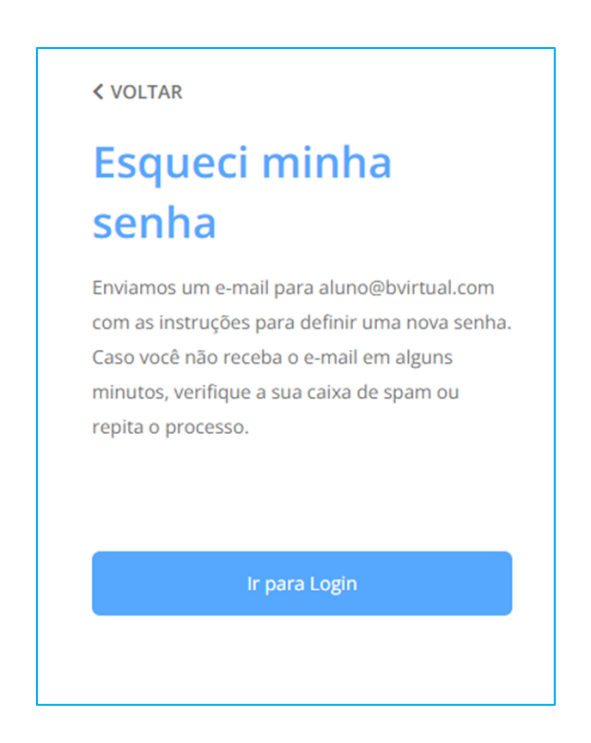

Caso não se lembre do endereço cadastrado, entre em contato com a sua instituição de ensino.

### **Tutorial e preferências**

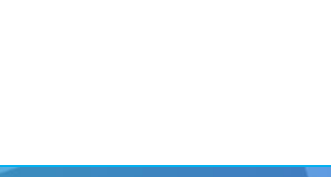

www.**bvirtual**.com.br

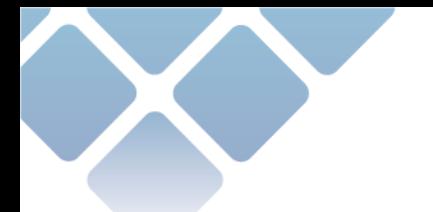

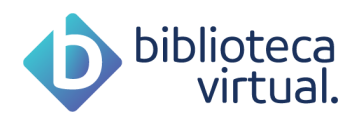

Após efetuar as configurações, será apresentado um rápido tutorial da plataforma, no qual você deverá escolher as suas preferências de leitura.

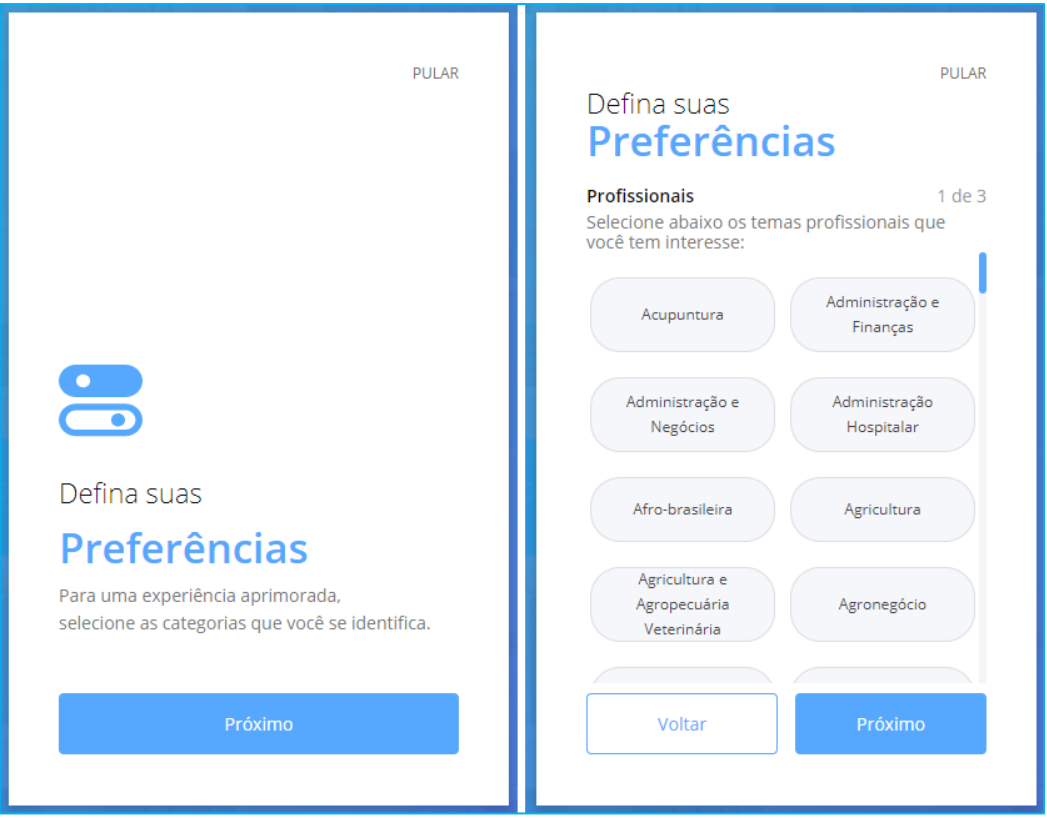

Permite-se a seleção de até cinco preferências de autores, literaturas e livros profissionais.

As sugestões usam principalmente seus interesses configurados, por isso, é importante eleger seus assuntos e autores preferidos.

### **Conhecendo a plataforma**

A Biblioteca Virtual foi criada para oferecer a todos os seus usuários acesso simples e intuitivo. A tela foi organizada de modo a possibilitar que qualquer conteúdo seja encontrado rapidamente.

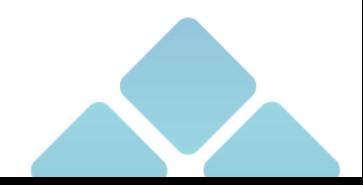

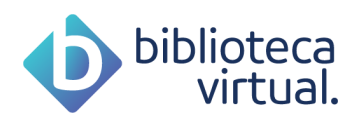

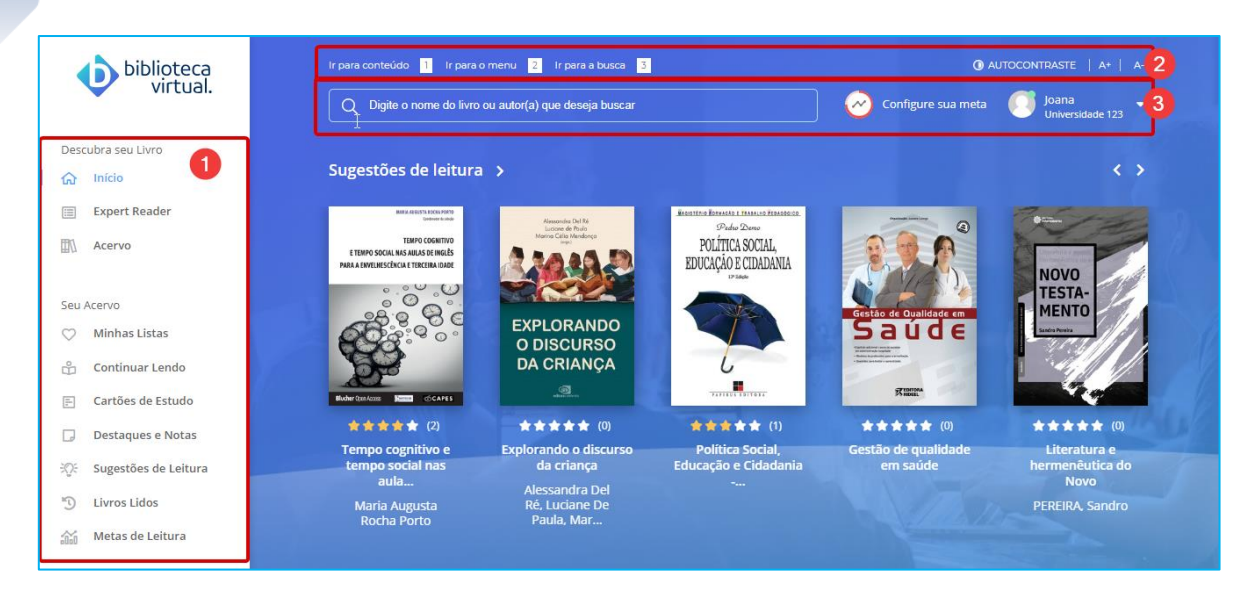

- **1)** Menu principal: permite acessar às principais áreas.
- **2)** Barra de acessibilidade: permite adaptações para visualização da plataforma.
- **3)** Menu secundário da BV: permite realizar buscas no acervo, configurar e visualizar metas de leitura e acessar informações pessoais.

Neste manual, você irá conhecer o funcionamento de cada área.

### **Lendo um livro**

Existem dois formatos de livros: PDF e E-PUB (e-book). Não havendo necessariamente os dois formatos para cada livro existente.

Ao clicar em um livro, serão exibidas as principais informações sobre ele:

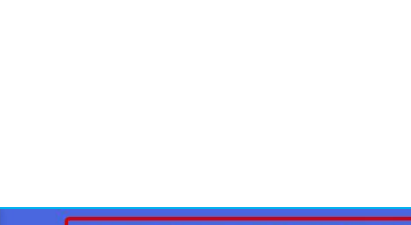

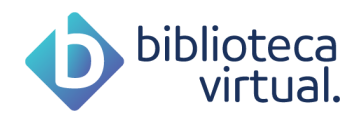

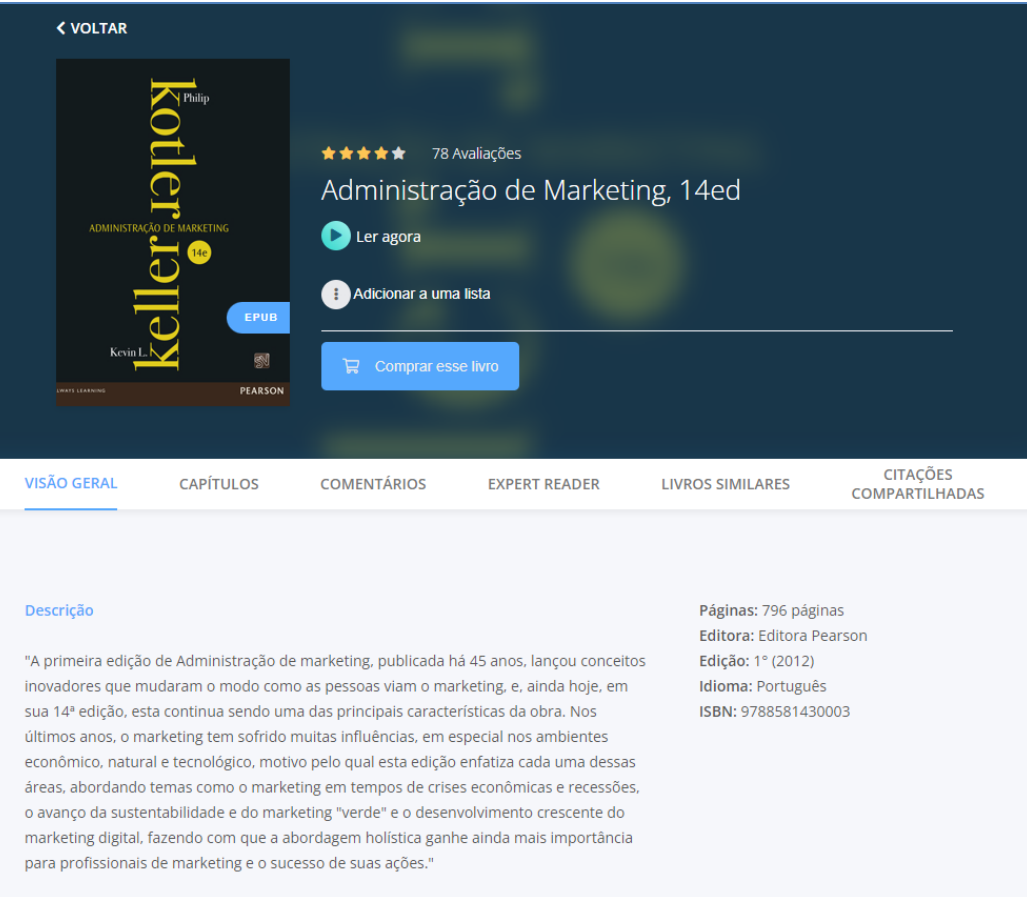

Você poderá visualizar as seguintes informações:

- Título do exemplar;
- Etiqueta de formato do livro (caso seja EPUB);
- Miniatura da capa do exemplar;
- Avaliação do exemplar;
- Possibilidade de adicionar à uma lista;
- Possibilidade de leitura imediata;
- Link para compra do exemplar;
- Descrição do exemplar: breve resumo sobre a obra e informações como: quantidade de páginas, editora, edição, idioma e ISBN;
- Capítulos: contando com o sumário do livro;
- Comentários dos leitores;
- Expert Reader: caso possua alguma matéria baseado no exemplar;
- Livros similares;
- Citações compartilhadas: caso alguma citação dos leitores seja compartilhada na BV.

Para a leitura de um livro, basta clicar em *Ler Agora*:

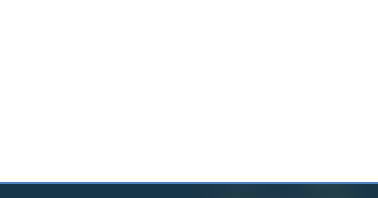

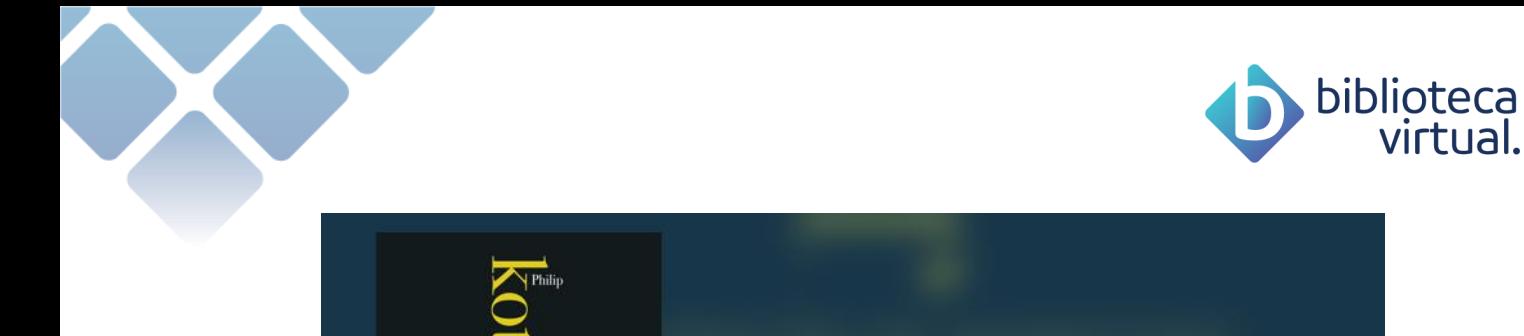

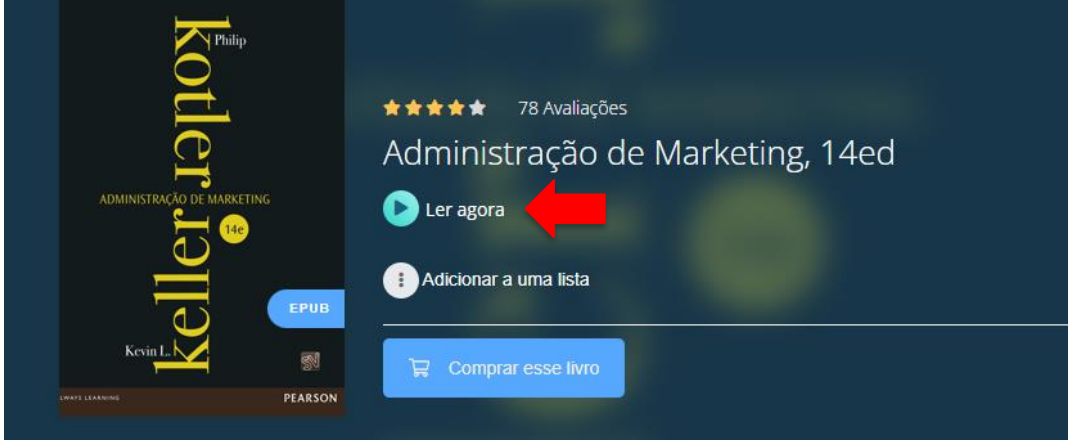

No caso de livros que possuem os dois formatos, o sistema exibirá uma tela para que você possa escolher qual formato deseja, conforme imagem abaixo.

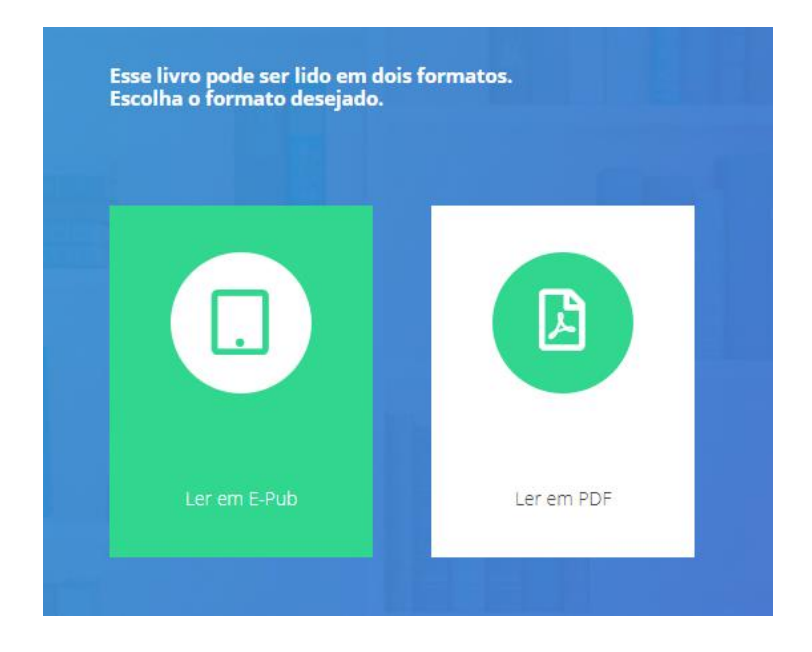

Após a escolha, o livro é exibido para leitura:

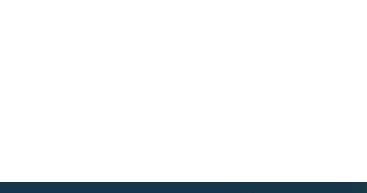

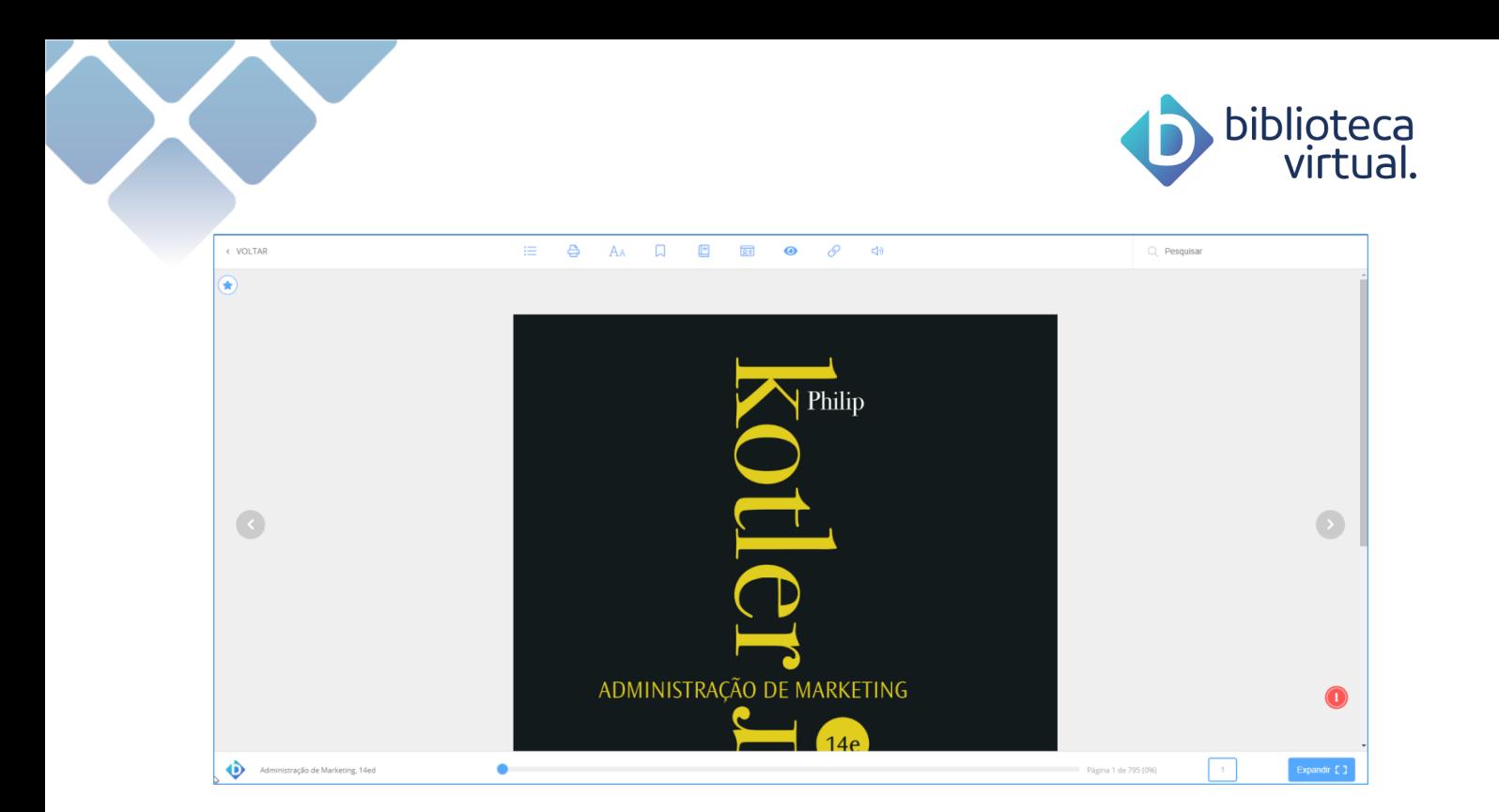

A passagem de páginas pode ser feita pelas setas laterais, barra de navegação inferior ou inserindo o número da página desejada diretamente na caixa na barra inferior do leitor.

Confira abaixo um consolidado de funcionalidades do leitor.

### **Sumário**

Para facilitar a navegação, o sumário informará os capítulos disponíveis para a visualização. É possível acessá-lo através do menu superior localizado no leitor.

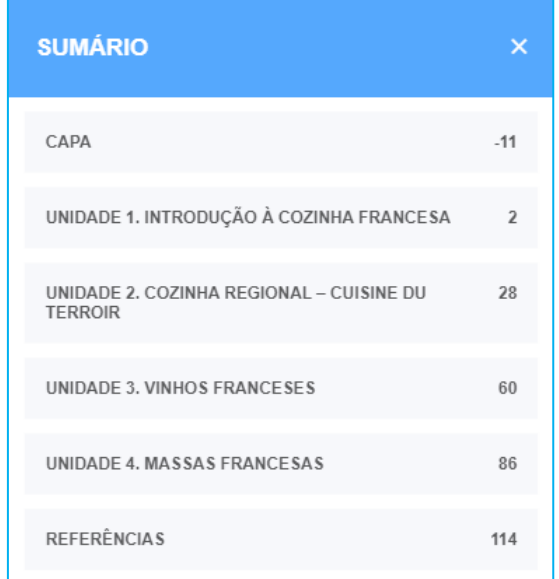

Ao clicar no item desejado, a página será exibida.

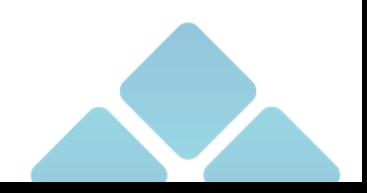

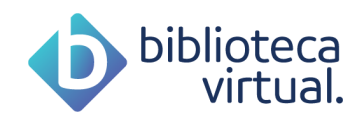

### **Impressão**

É possível comprar créditos para imprimir páginas dos livros, acessando o item *Impressão* disponível no menu superior do leitor.

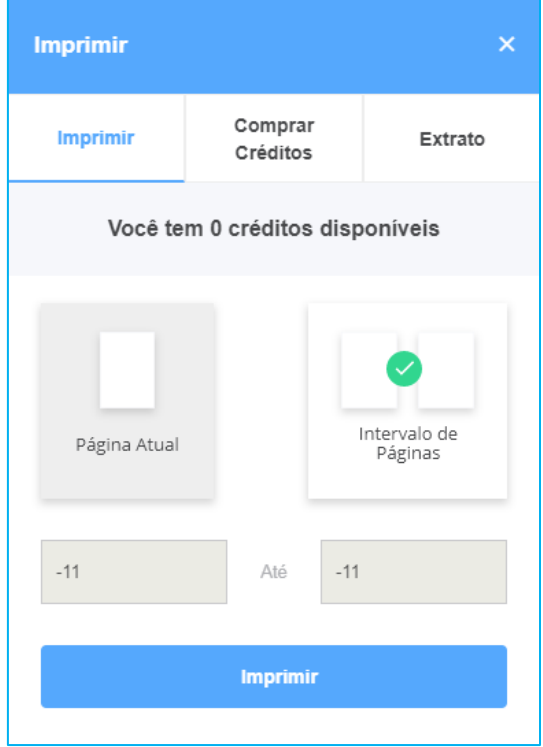

### **Imprimir**

Quando houver créditos, você poderá optar por:

- Imprimir página atual
- Imprimir intervalo de páginas

Caso deseje imprimir um intervalo de páginas, o número máximo permitido por vez é de 20 páginas.

### **Comprar Créditos**

É possível comprar créditos de impressão para um determinado exemplar. As compras são realizadas por percentuais do livro, que geralmente vão de 10% a 50%.

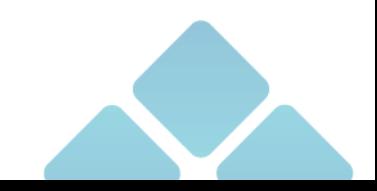

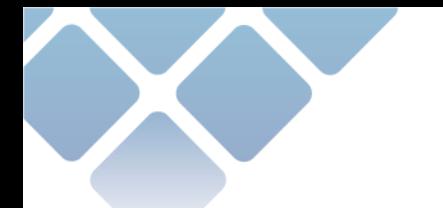

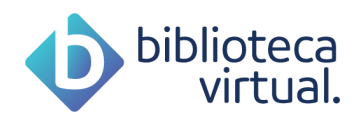

O valor de impressão será demonstrado e você poderá escolher qual pacote se adequa às suas necessidades. Para concluir a compra, você será direcionado a um processo de fechamento de pedido.

### **Extrato**

Através desta aba, é possível verificar o extrato de compra de créditos com a data da aquisição, o total de créditos comprados e o valor pago.

### **Opções de leitura**

Se o livro lido for um e-book do tipo epub, você poderá ajustar algumas preferências acessando o item *Opções de Leitura*, disponível no menu superior do leitor:

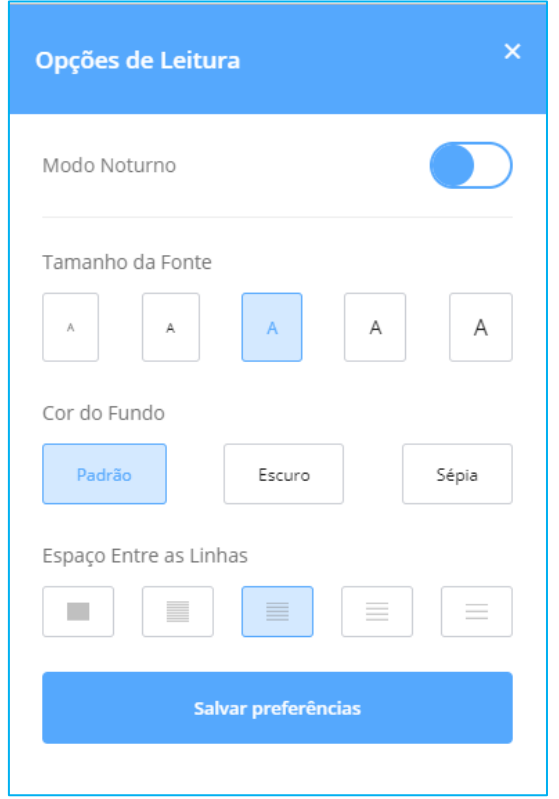

Basta escolher os itens desejados e clicar em *Salvar preferências*.

### **Marcações**

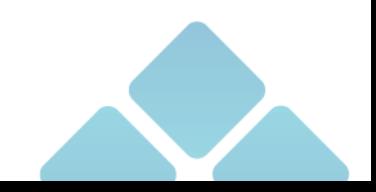

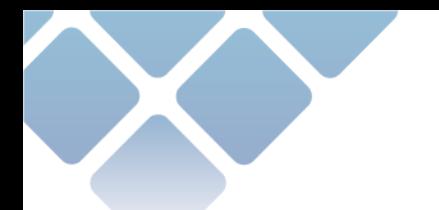

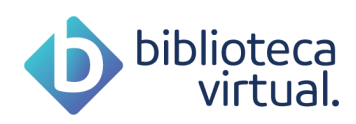

É possível marcar páginas interessantes, realizar marcações no texto e consultar o painel de marcações. Tudo isso pode ser visualizado no item *Destaques e Notas* no menu superior do leitor.

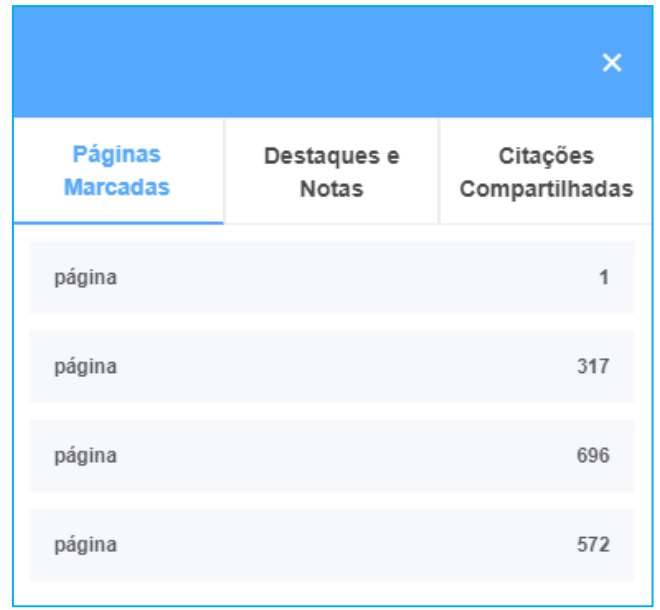

### **Páginas Marcadas**

Enquanto faz a leitura, você pode selecionar as páginas que mais interessam fazendo marcação através do botão referenciado abaixo. Elas ficam disponíveis para consulta rápida na aba de páginas marcadas.

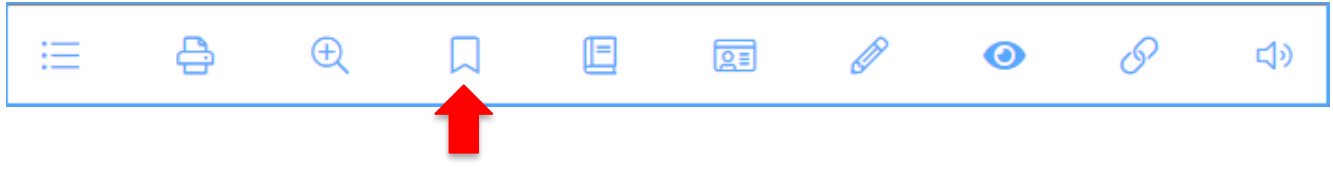

### **Marcação de texto**

A BV permite a seleção de trechos do texto e a escolha de cores para marca-los. Isto também fica armazenado para consulta no painel de marcações.

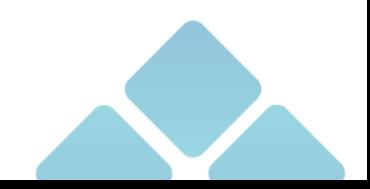

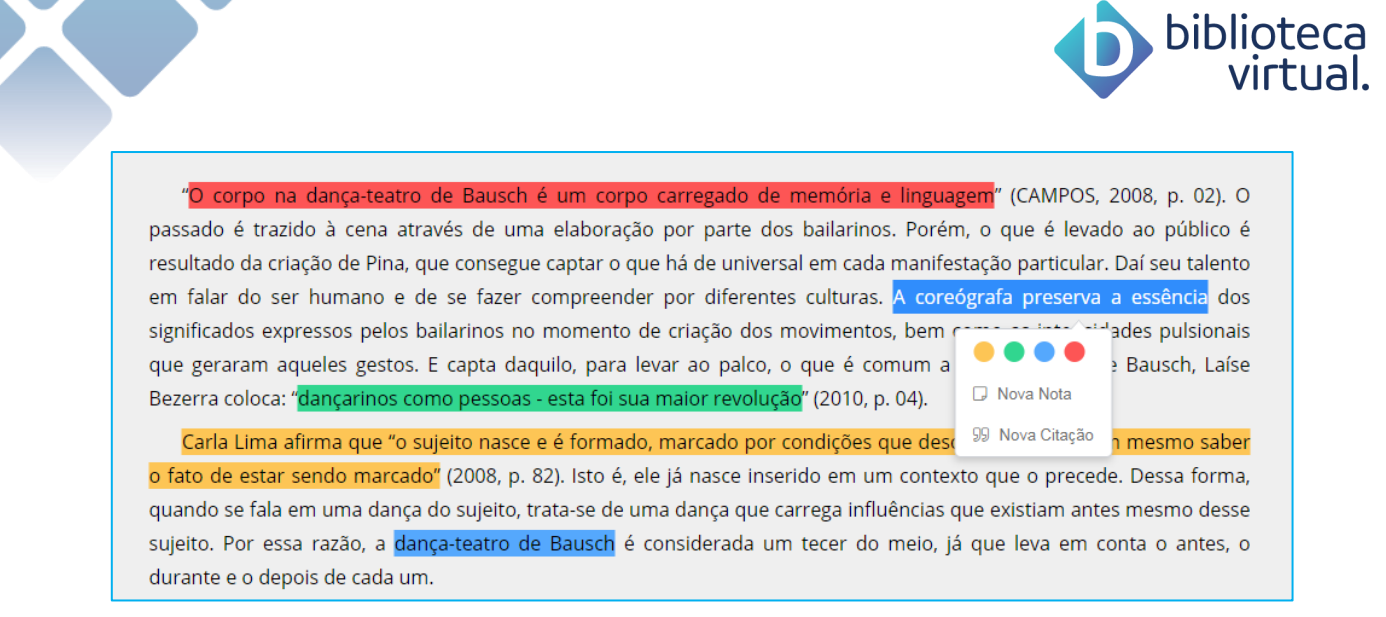

Note que os registros podem ser coloridos, a fim de facilitar o estudo.

Para exemplares no formato E-PUB, você terá acesso à outras duas ferramentas ao realizar uma marcação: Pesquisa na Wikipedia e Dicionário.

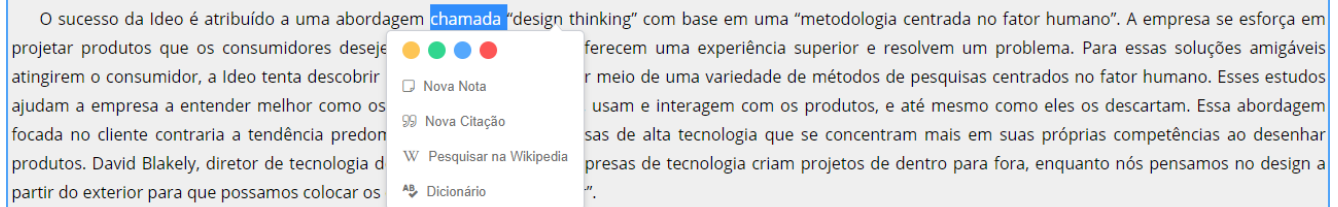

### **Notas**

Além das marcações, você pode gerar notas.

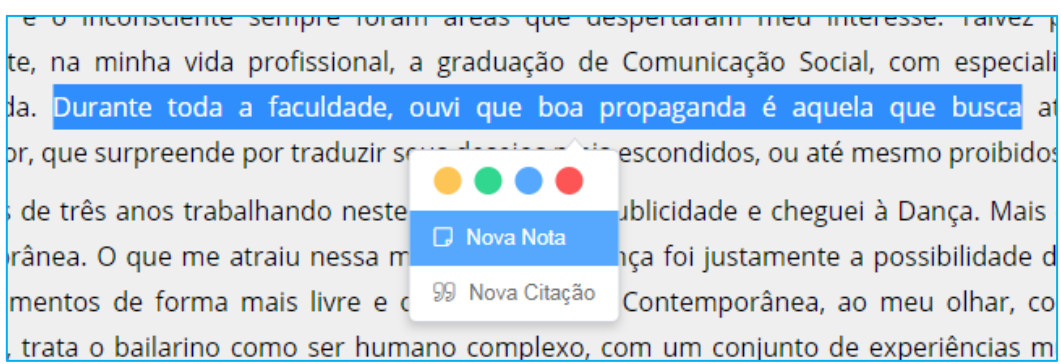

Pode-se adicionar nota a uma marcação no texto ou diretamente no painel:

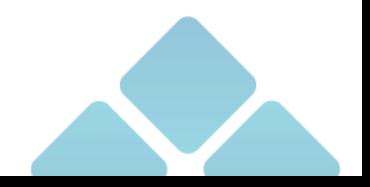

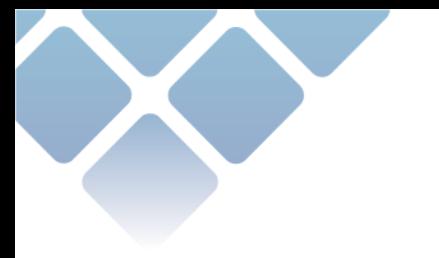

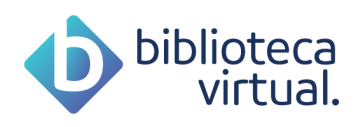

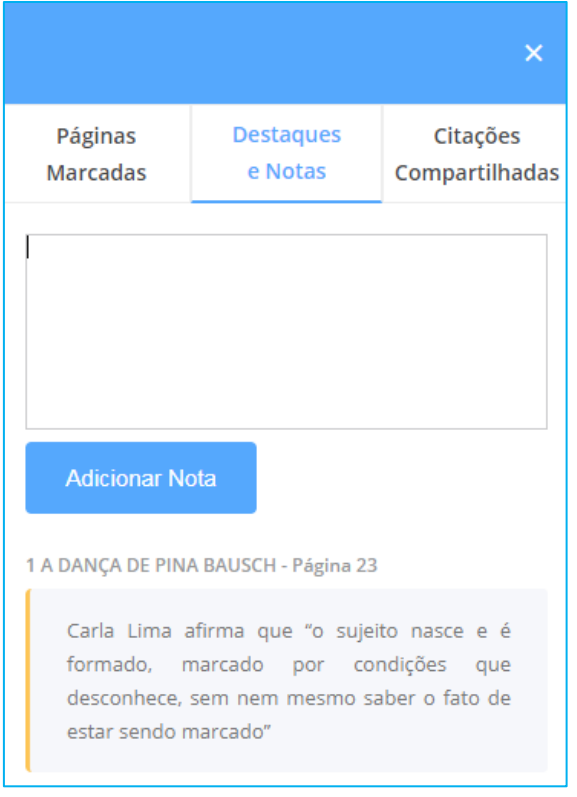

### **Citações**

Você ainda pode selecionar trechos de livros e gerar citações para compartilhar nas redes sociais ou dentro da BV.

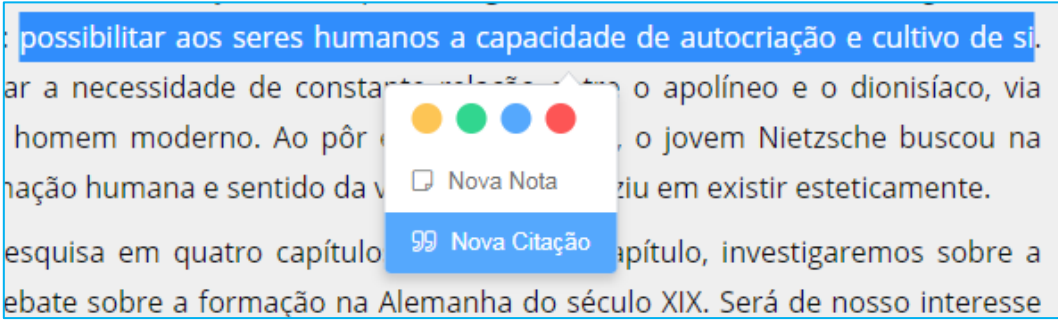

Ao gerar uma citação, a tela abaixo é exibida:

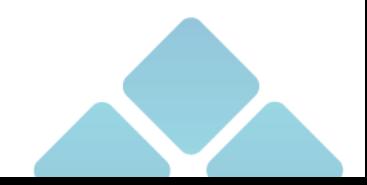

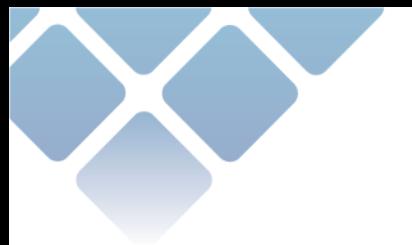

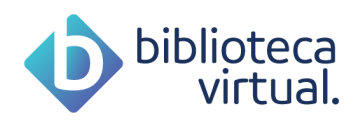

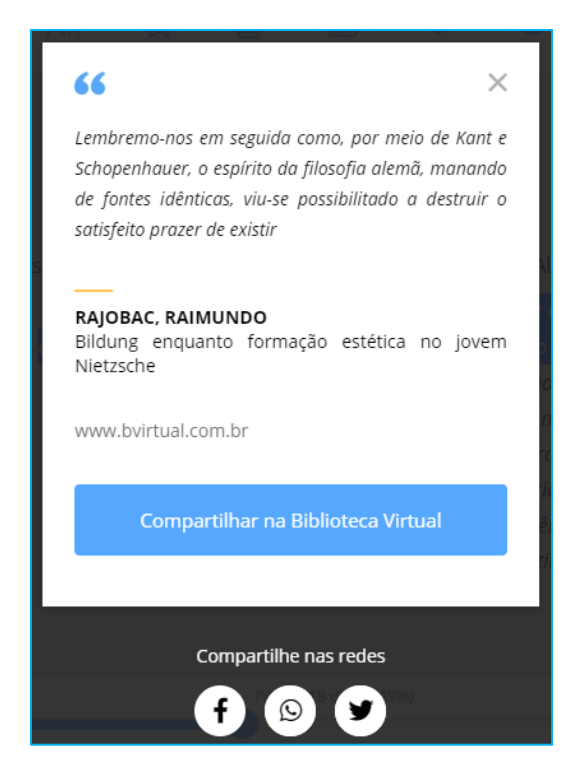

Nesta tela, é possível compartilhar a citação na Biblioteca Virtual, para que outros usuários possam acessá-la. Também é possível compartilhá-la nas redes sociais.

### <span id="page-21-0"></span>**Cartões de Estudo**

Durante a leitura, é possível a criação de cartões de estudo nos livros, clicando em *Cartões de Estudo* no menu superior do leitor.

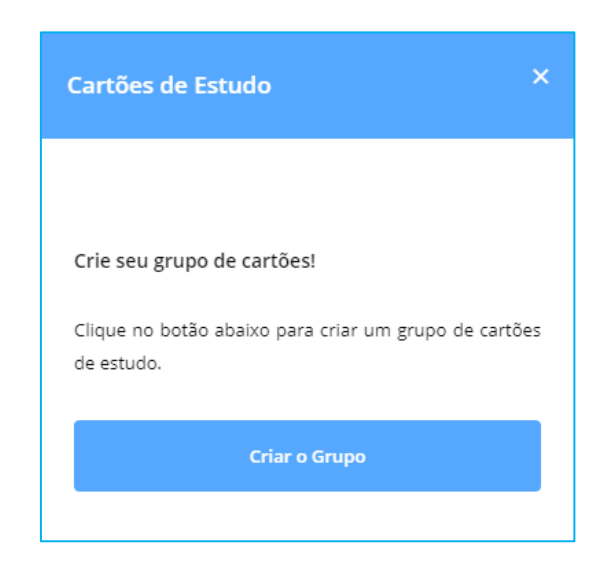

Para tanto, basta dar um nome para o grupo e informar os cartões de perguntas e respostas.

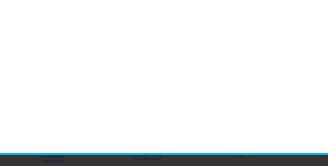

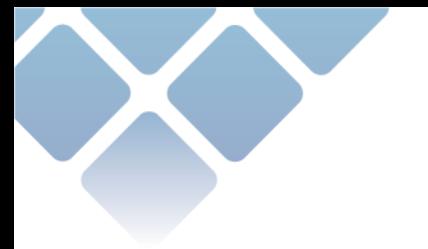

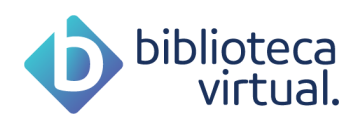

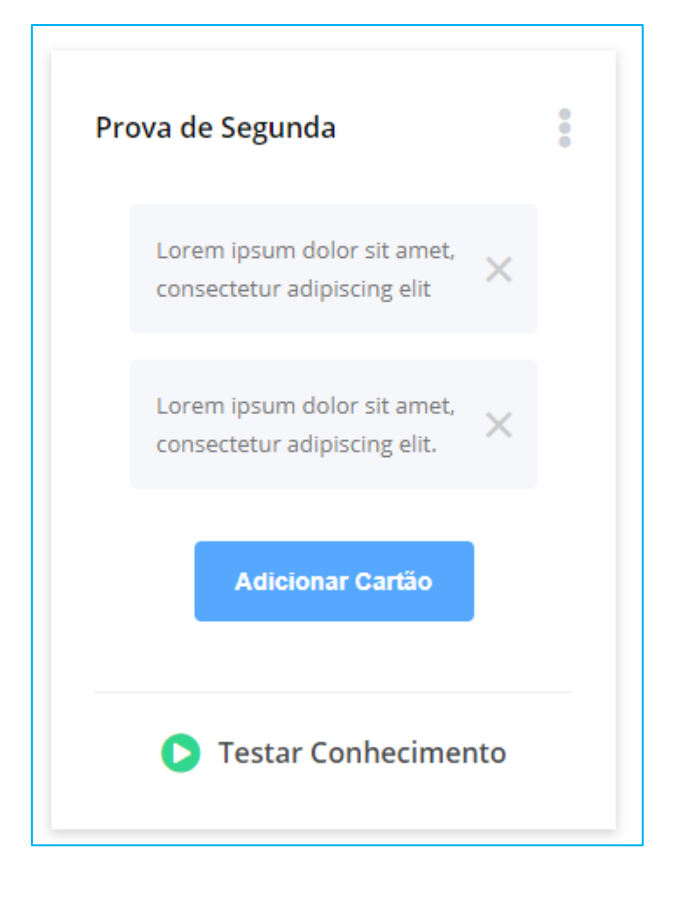

Você pode testar seu conhecimento estudando com os cartões criados.

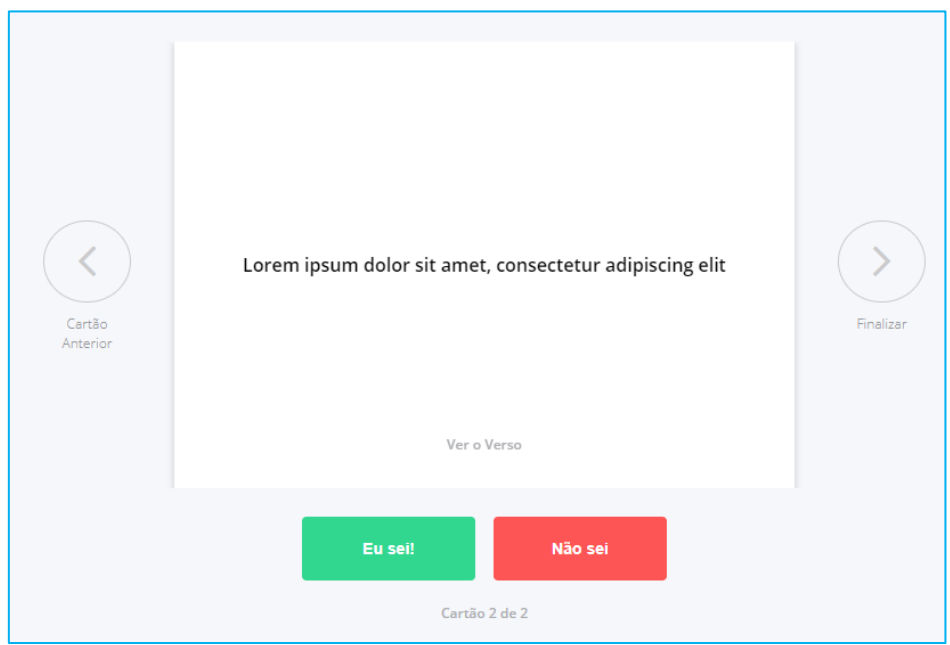

Também há a possibilidade de edição, duplicação ou exclusão dos cartões. Para isso, basta clicar no ícone mencionado na imagem abaixo e as opções aparecerão:

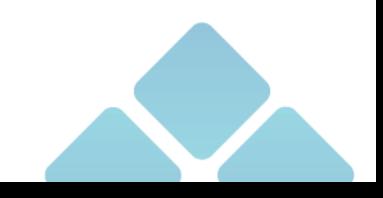

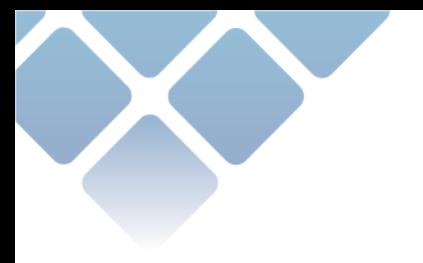

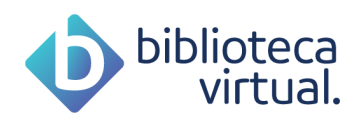

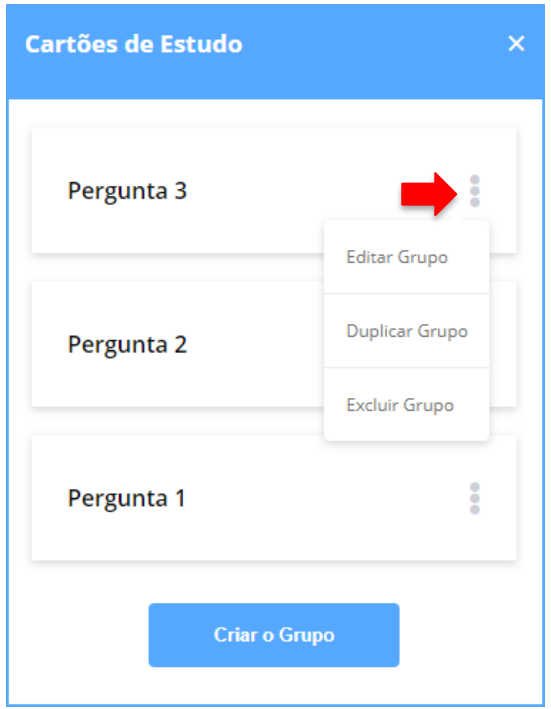

### **Pesquisar na Wikipedia**

Ao clicar nessa opção, você será redirecionado para uma nova aba em seu navegador com o significado do conteúdo referenciado.

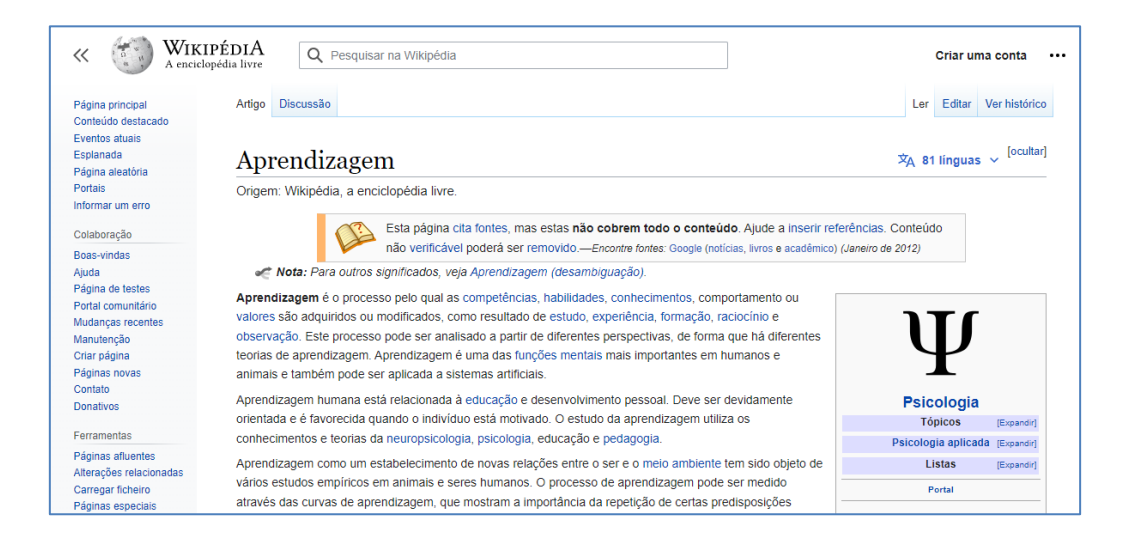

### **Dicionário**

Essa opção exibe na tela o significado da palavra desejada.

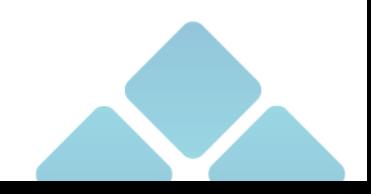

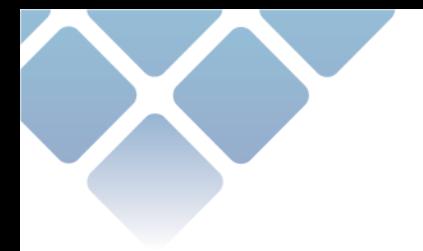

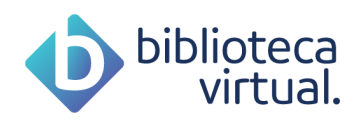

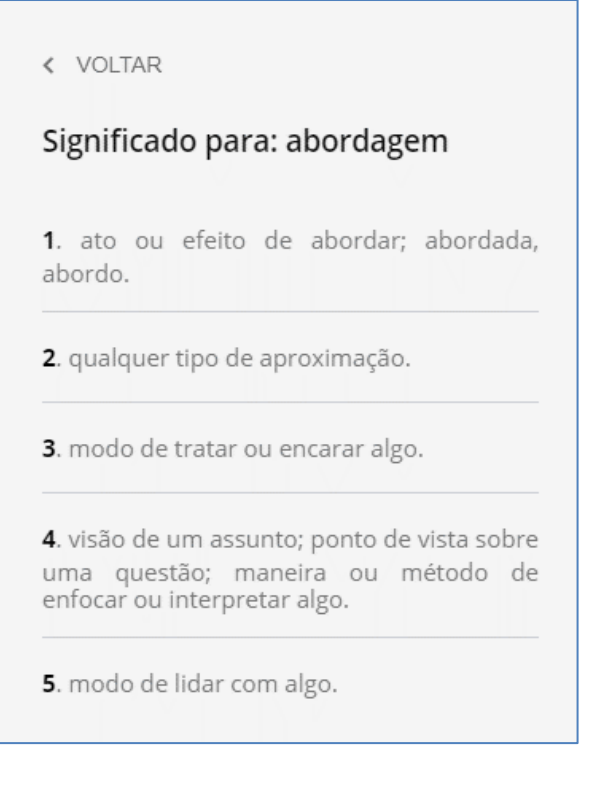

### **Ocultar marcações**

É possível ocultar as notas e marcações criadas para que não atrapalhem a leitura. Basta clicar no ícone referenciado abaixo para ocultar ou exibir.

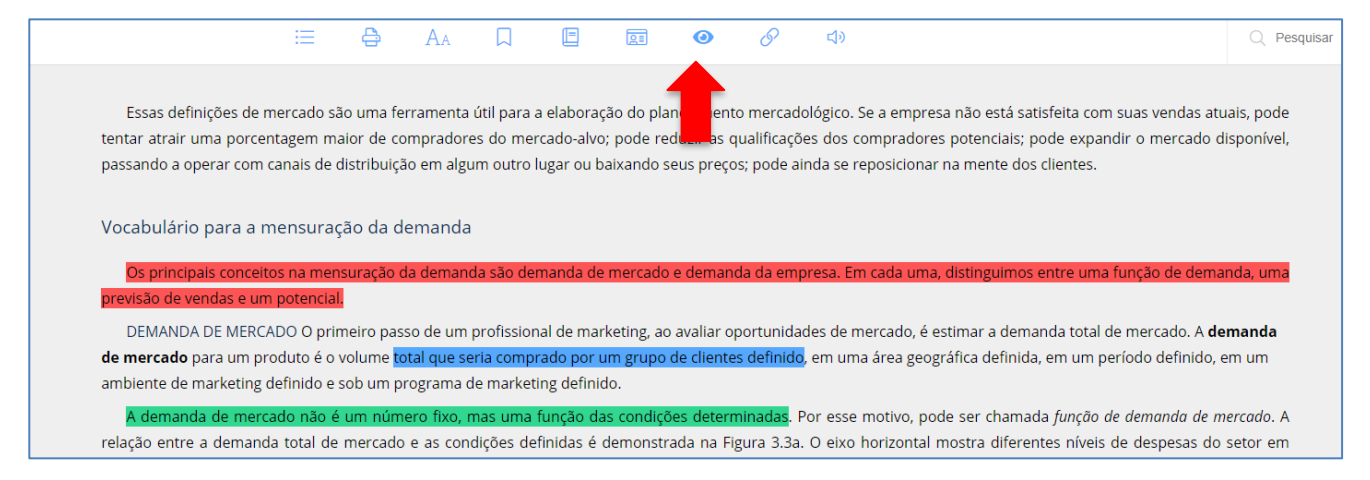

Ao clicar no ícone, ele ficará vermelho e as marcações sumirão:

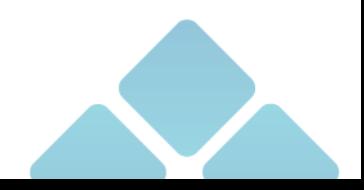

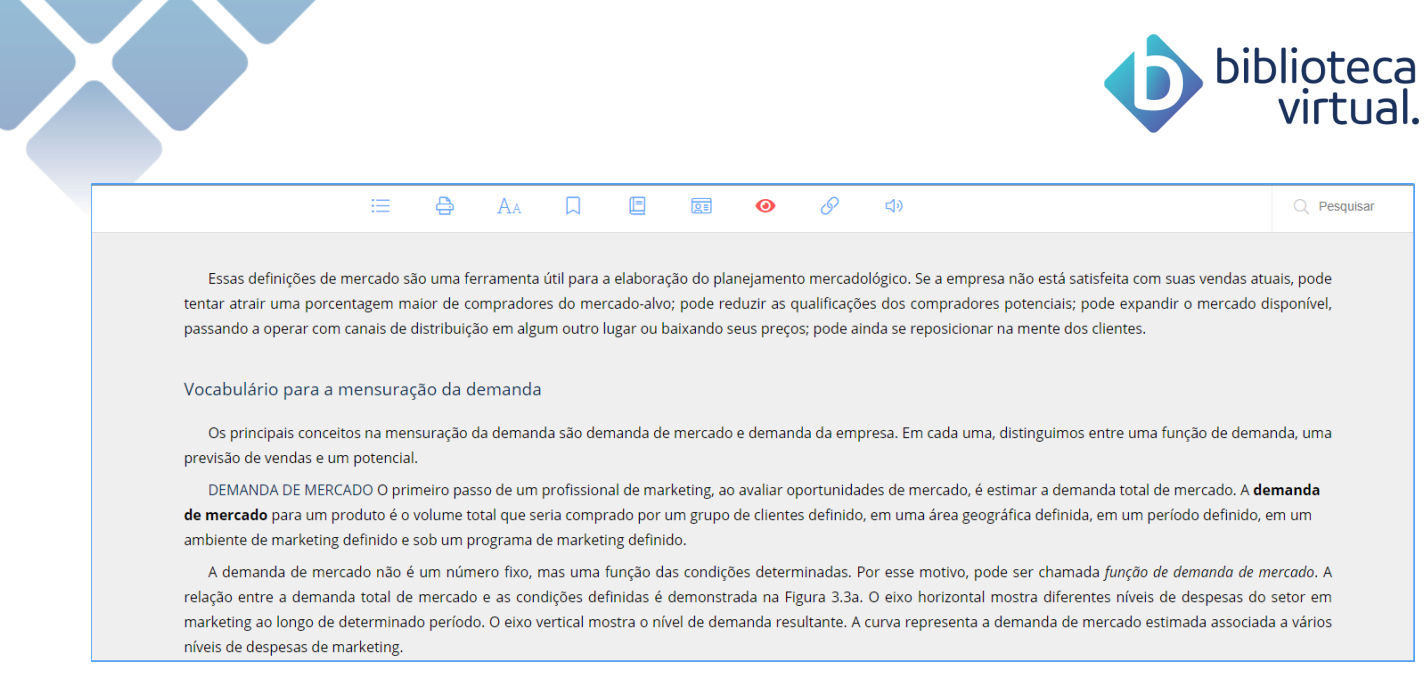

Para visualizar as marcações novamente, basta clicar no mesmo ícone.

#### **Copiar link**  $3.1.10.$

É possível copiar o link do livro para colar em outros locais através do ícone abaixo.

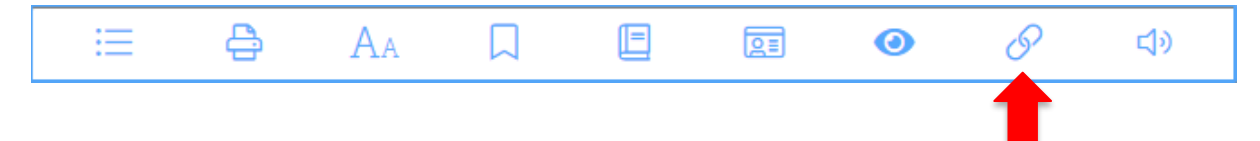

Após clicar, o link já estará copiado.

#### 3.1.11. **Text To Speech**

A maior parte dos livros da Biblioteca Virtual conta com a possibilidade de uso do recurso "Text to Speech", que permite ouvir o conteúdo do livro.

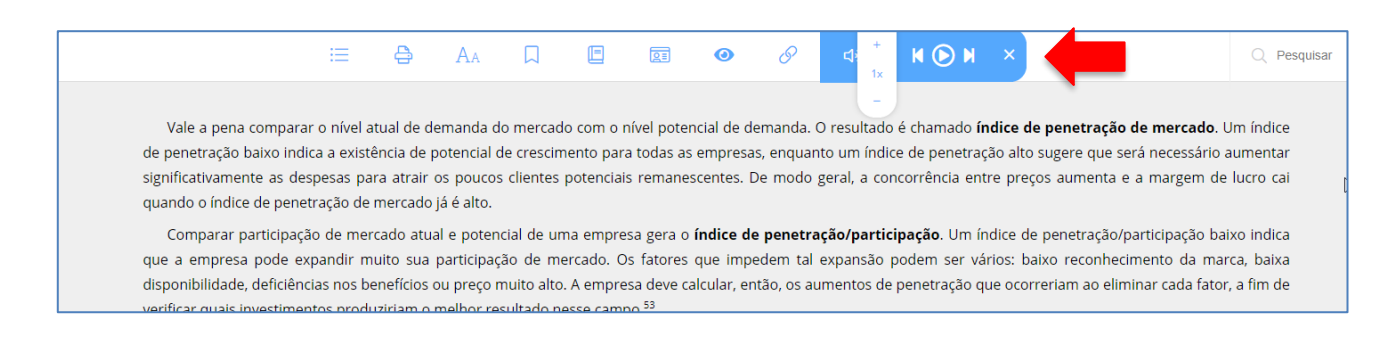

Através do controle acima, você pode ouvir o livro, passar de página e escolher a velocidade.

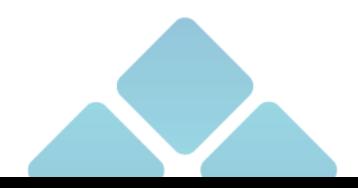

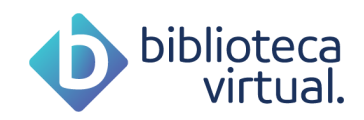

#### $3.1.12.$ **Buscar**

Buscas dentro do conteúdo dos livros podem ser realizadas. Ao informar uma palavra-chave, a plataforma entrega as páginas e os resultados encontrados.

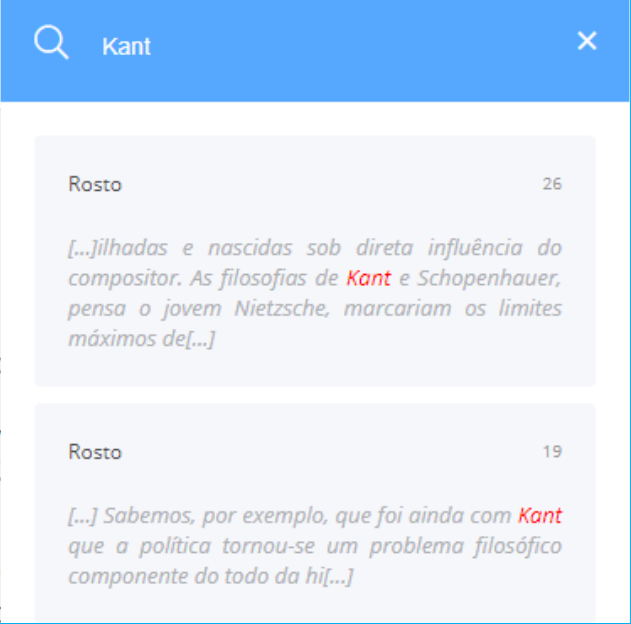

Basta informar o termo desejado e clicar no ícone da lupa ou teclar *Enter*.

#### $3.1.13.$ **Expandir**

Na barra inferior é possível expandir o leitor para que a tela aumente, melhorando a leitura.

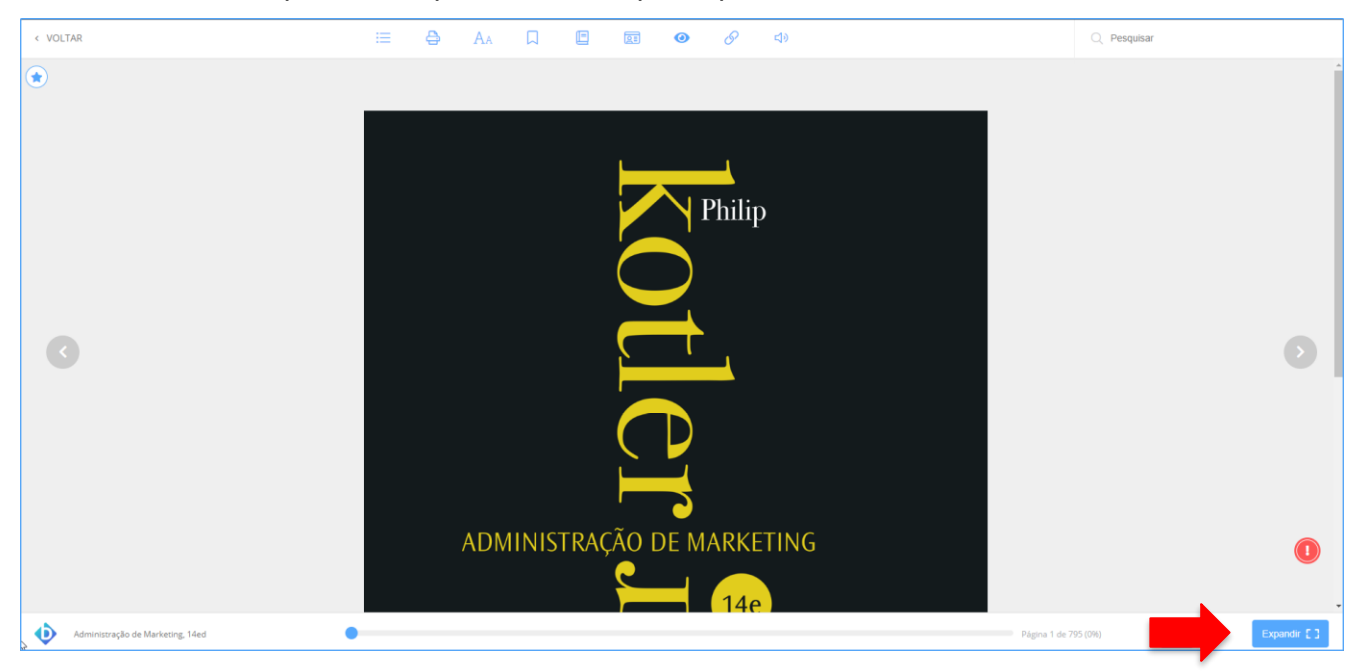

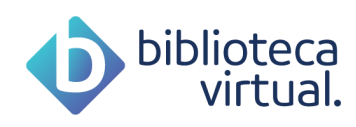

Clicando em expandir, o leitor será exibido conforme imagem abaixo:

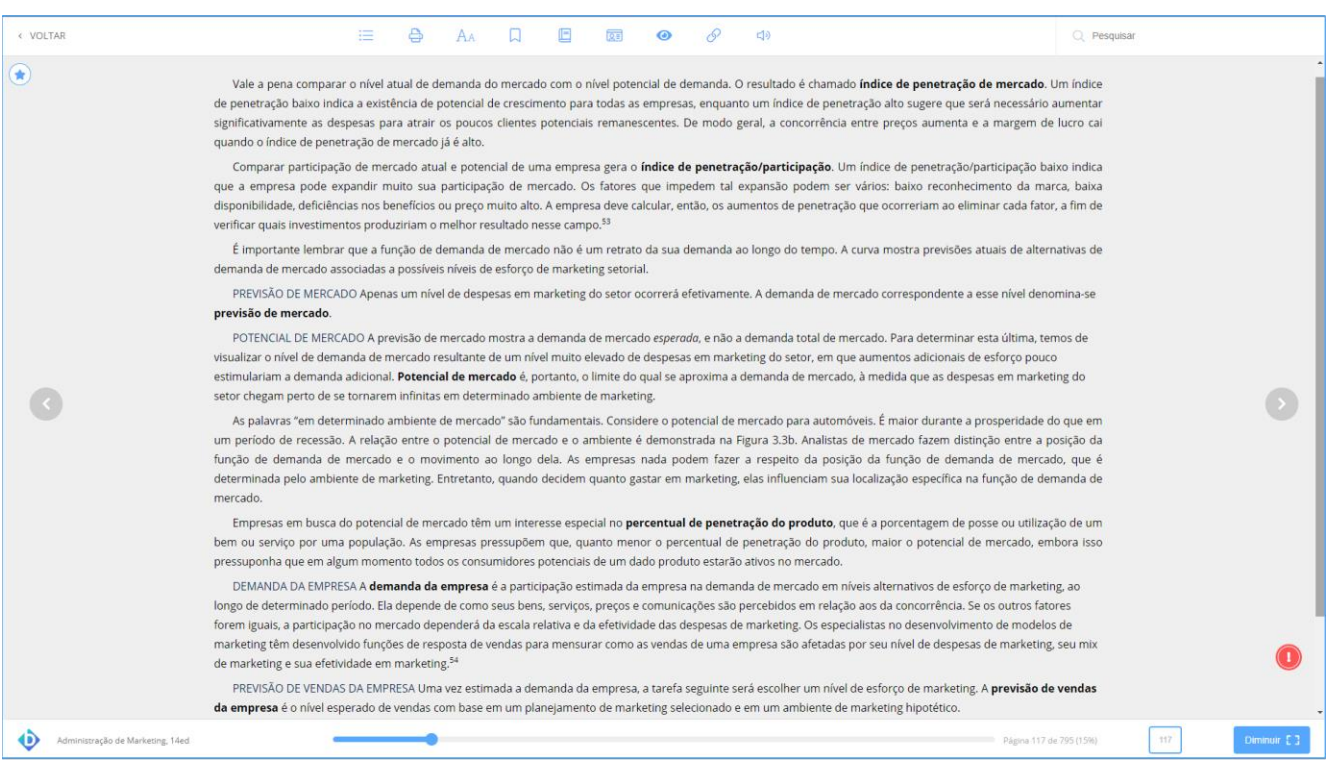

Para voltar à exibição normal, basta clicar no botão Esc no teclado.

#### **Feedback do exemplar**  $3.1.14.$

Através do botão apontado na imagem abaixo, é possível relatar um erro ocorrido com o exemplar.

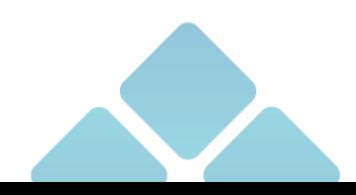

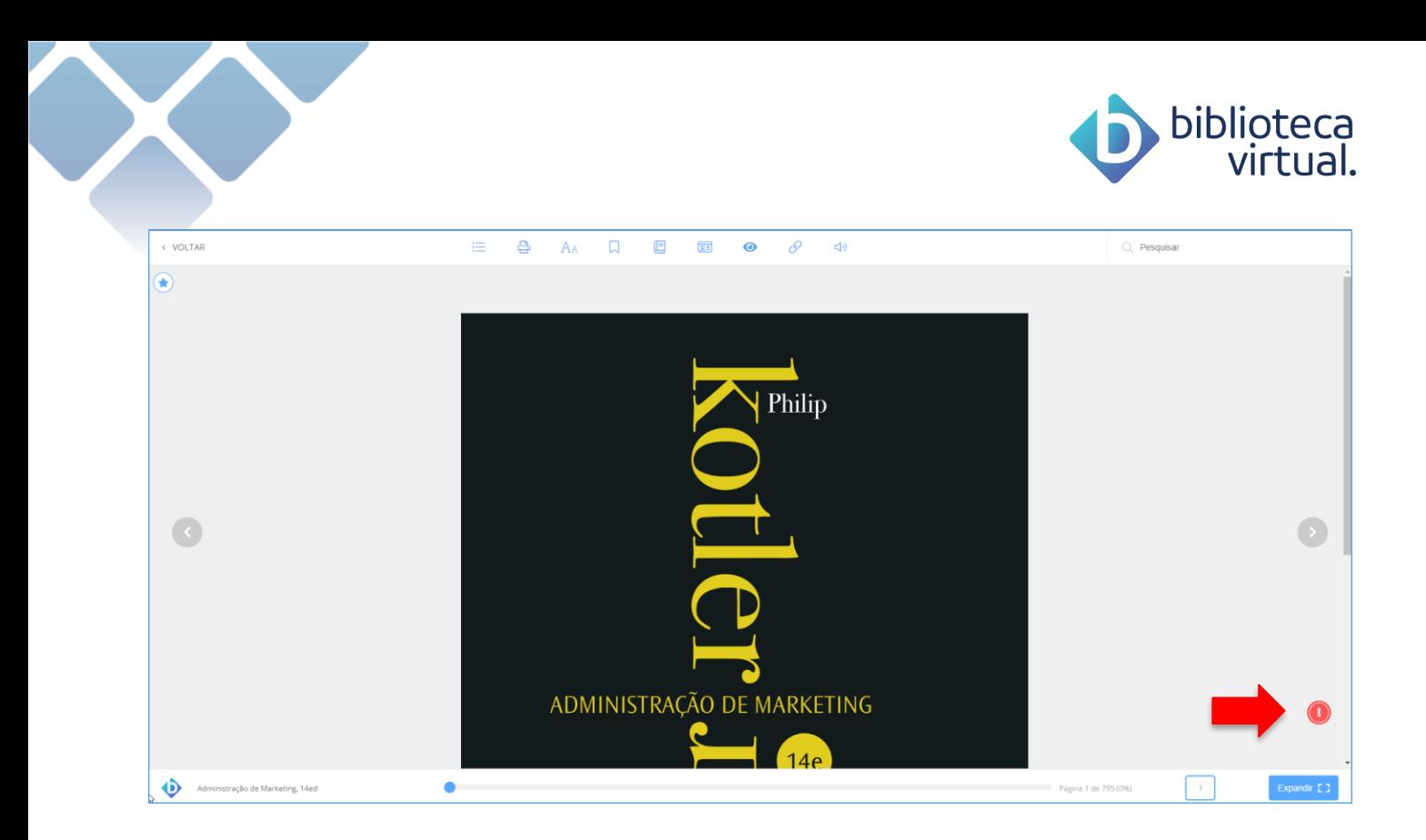

Ao clicar no botão, o sistema exibirá uma tela para que você possa incluir o ocorrido.

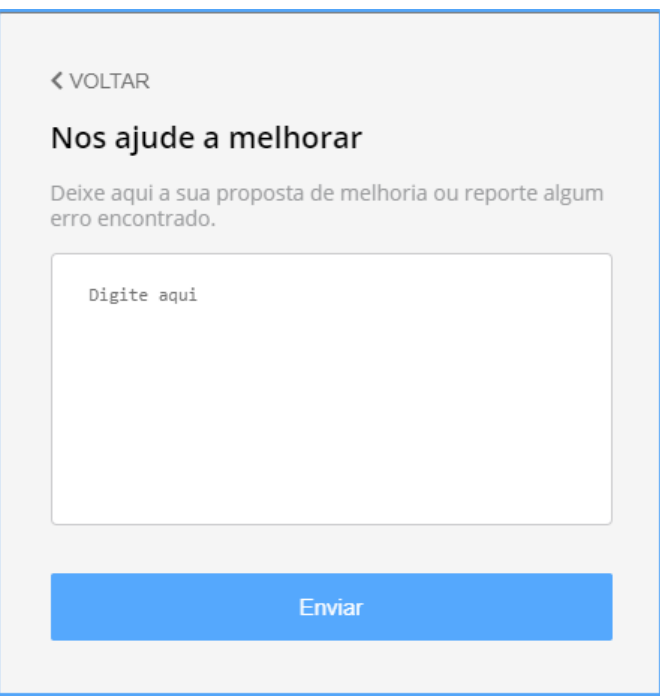

### **Avaliar leitura**

Se você gostar de um exemplar lido e tiver alguma sugestão aos outros usuários sobre a leitura, basta fazer uma avaliação, clicando no ícone descrito abaixo:

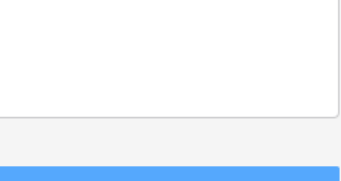

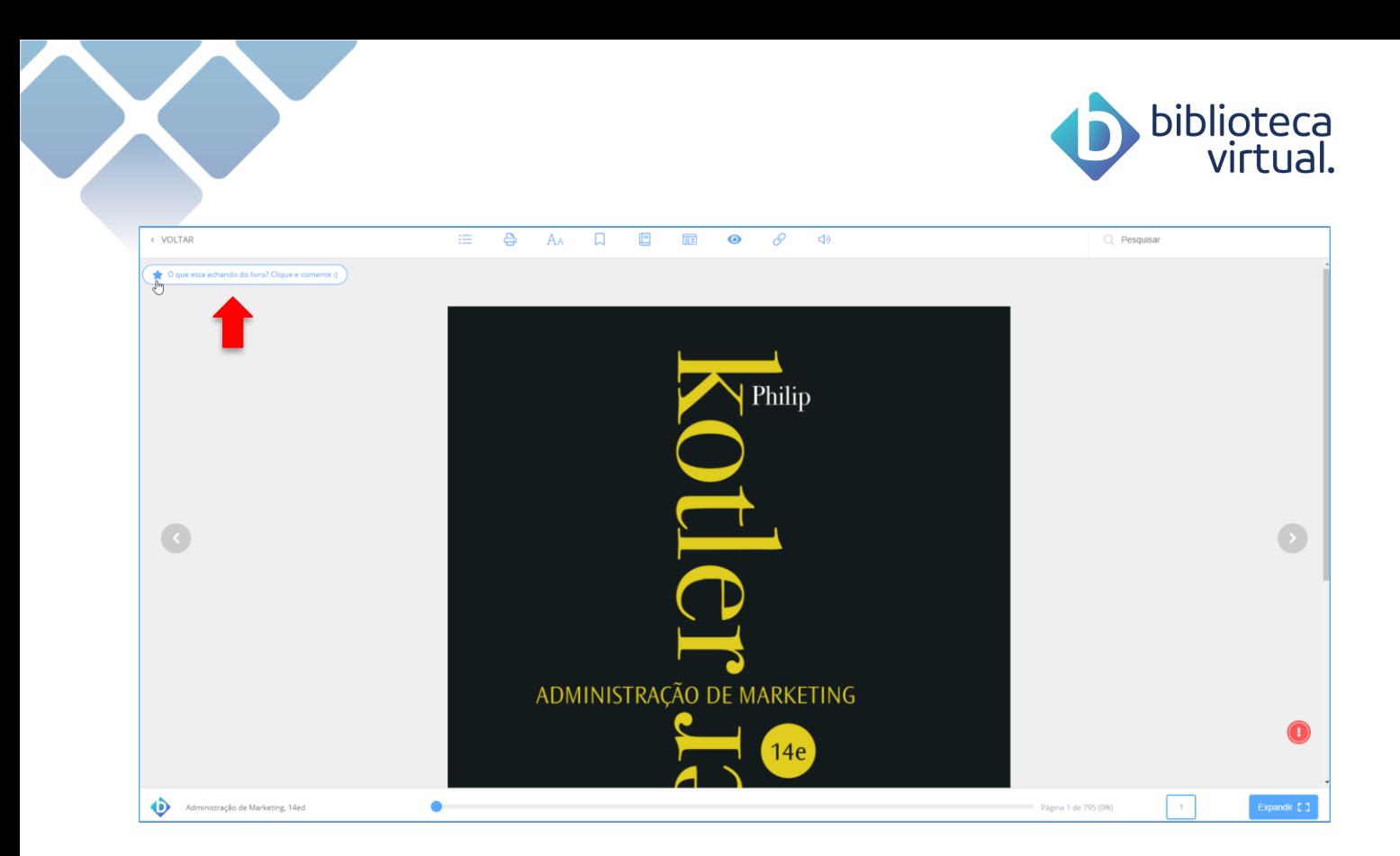

Clicando no ícone, uma janela será exibida para você incluir sua avaliação:

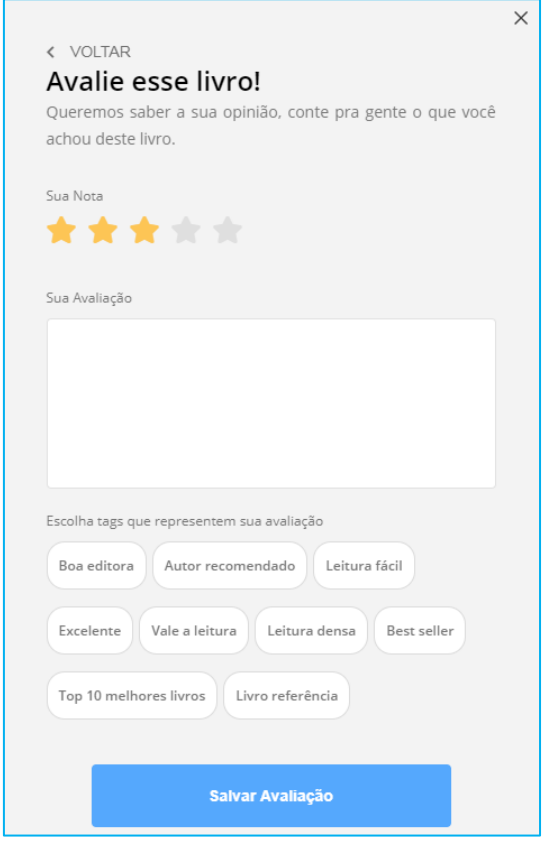

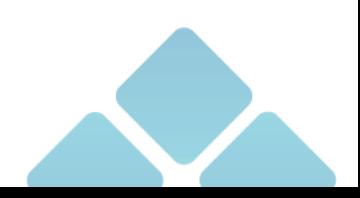

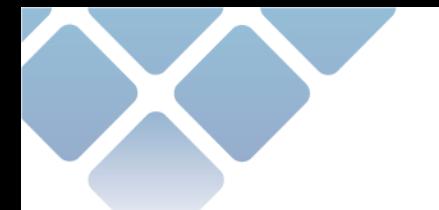

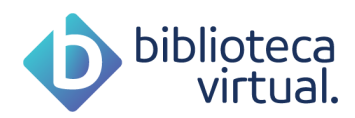

Selecione o número de estrelas, faça seu comentário e informe as tags que representam sua leitura. Depois, é só salvar a avaliação.

Só será possível realizar a avaliação incluindo um comentário sobre o exemplar.

### **3.2. Home**

A principal página da BV apresenta suas últimas leituras e traz dicas de livros que podem ser interessantes para você.

### **Sugestões de Leitura**

Acompanhe as sugestões de leitura mais recentes.

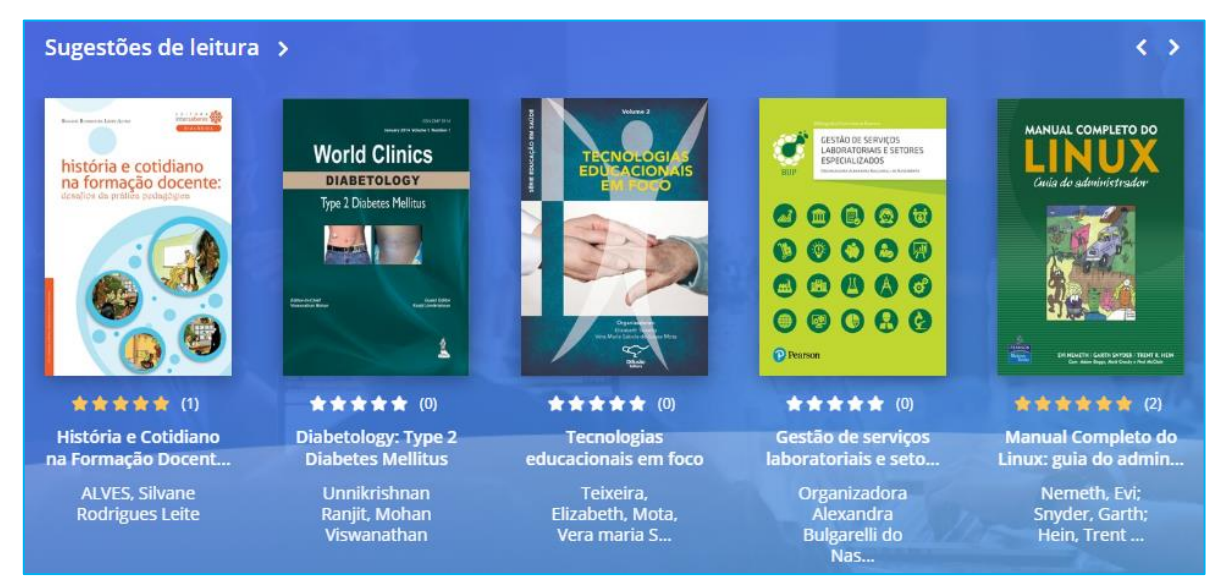

### **Continue Lendo**

Continue suas leituras de onde parou:

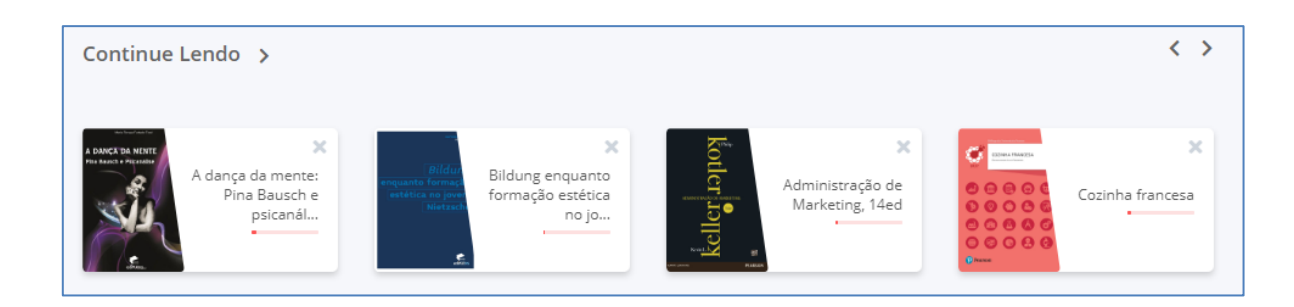

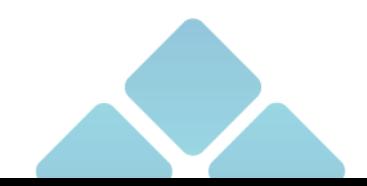

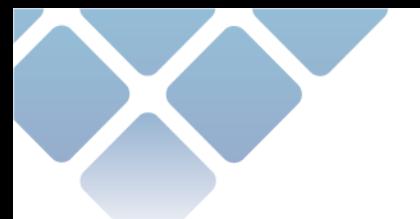

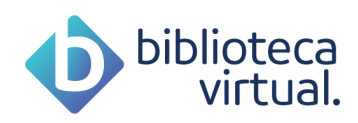

Caso queira, você pode remover o livro da lista. Para isso, basta clicar no *X* ao lado de cada livro.

### **Minha Lista**

Acompanhe os livros recentemente adicionados à sua lista.

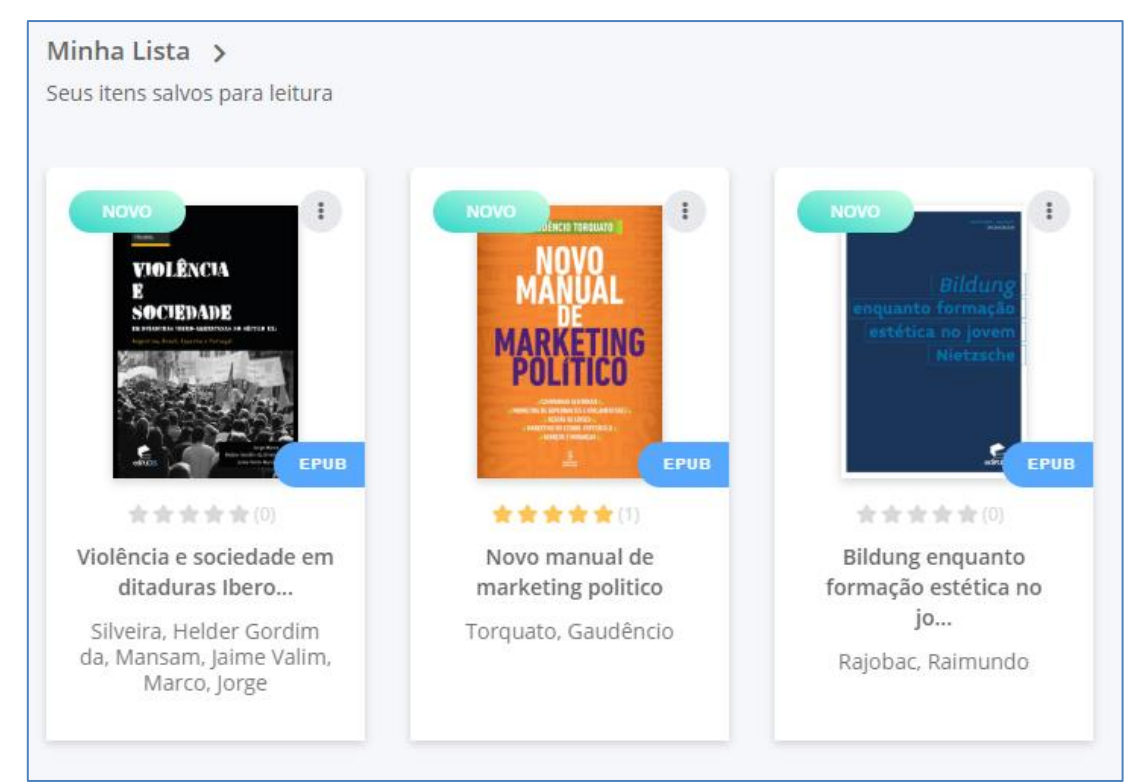

### **Citação do dia**

Todo dia, uma citação para te inspirar.

Sua Citação do dia > 66 Pode-se fundar a esperança de que o mundo é transformável na medida em que a semente da ética vai sendo plantada. Ela haverá de brotas,<br>nascer, crescer, florescer e produzir os seus frutos, sobretudo nas mentes e nos corações das crianças e dos jovens, seres ainda moldáveis. **Johann, Jorge Renato**, Um novo home<br>cidadania construindo a  $\triangleleft$  Compartilhar 9 pessoas gostaram

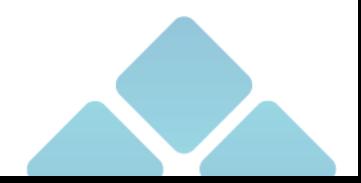

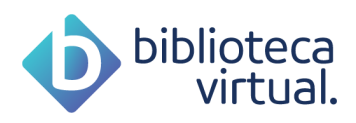

### **Recentemente adicionados**

Veja os novos livros que fazem parte do acervo.

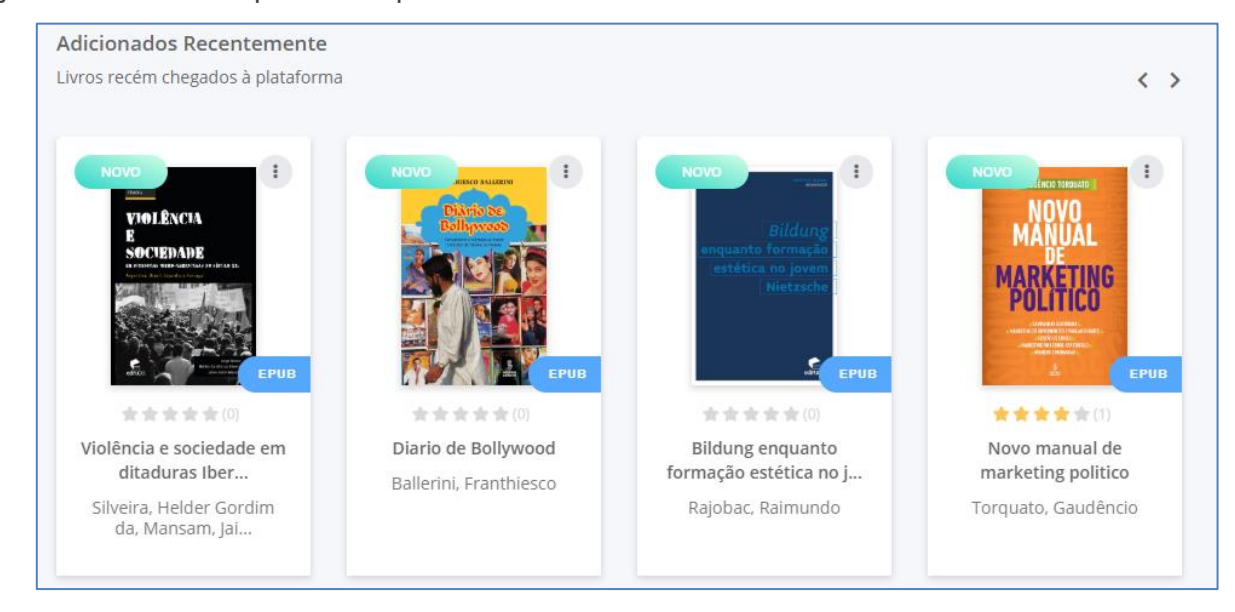

### **3.2.6. Trending**

Acompanhe o que está em alta, o que está sendo mais lido.

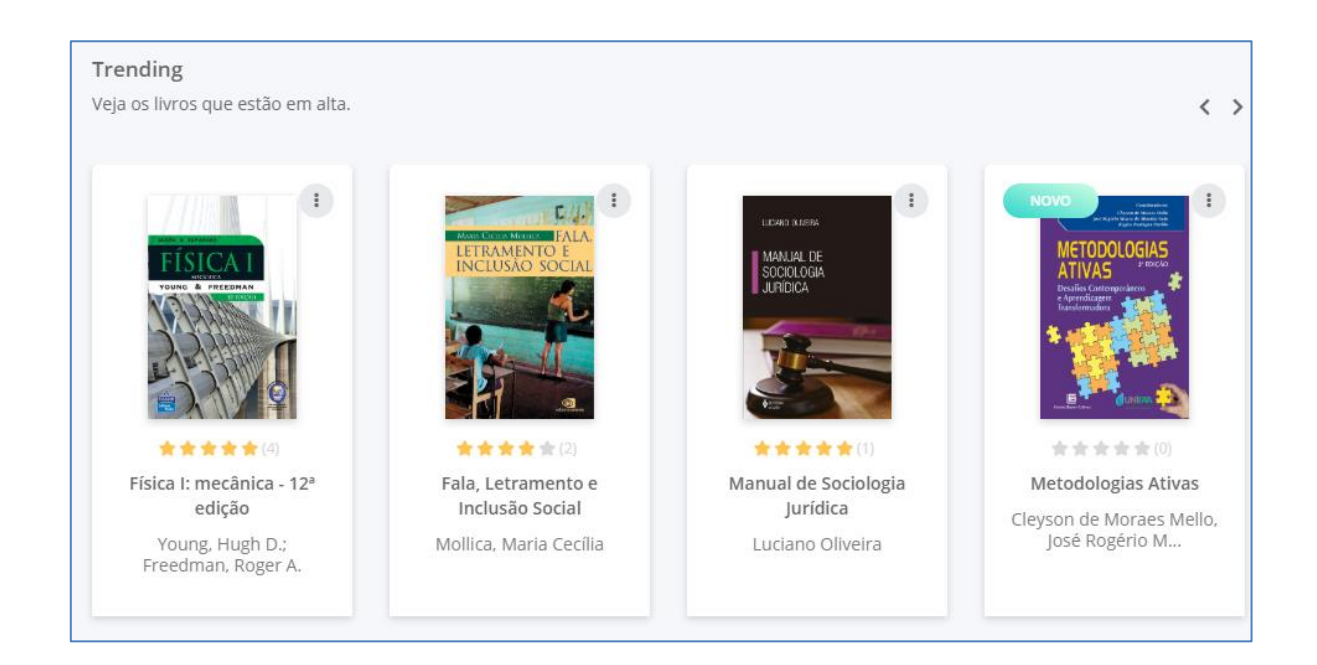

Todo o conteúdo é gerenciado através da faixa lateral esquerda, o menu da ferramenta, que auxilia no acesso aos conteúdos que você quiser ver.

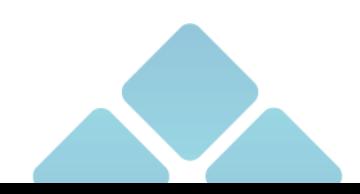

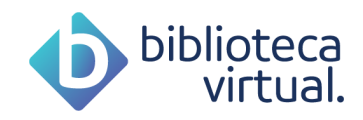

### **Expert reader**

Gostaria de receber dicas de livros dos nossos especialistas? Esta é a área ideal!

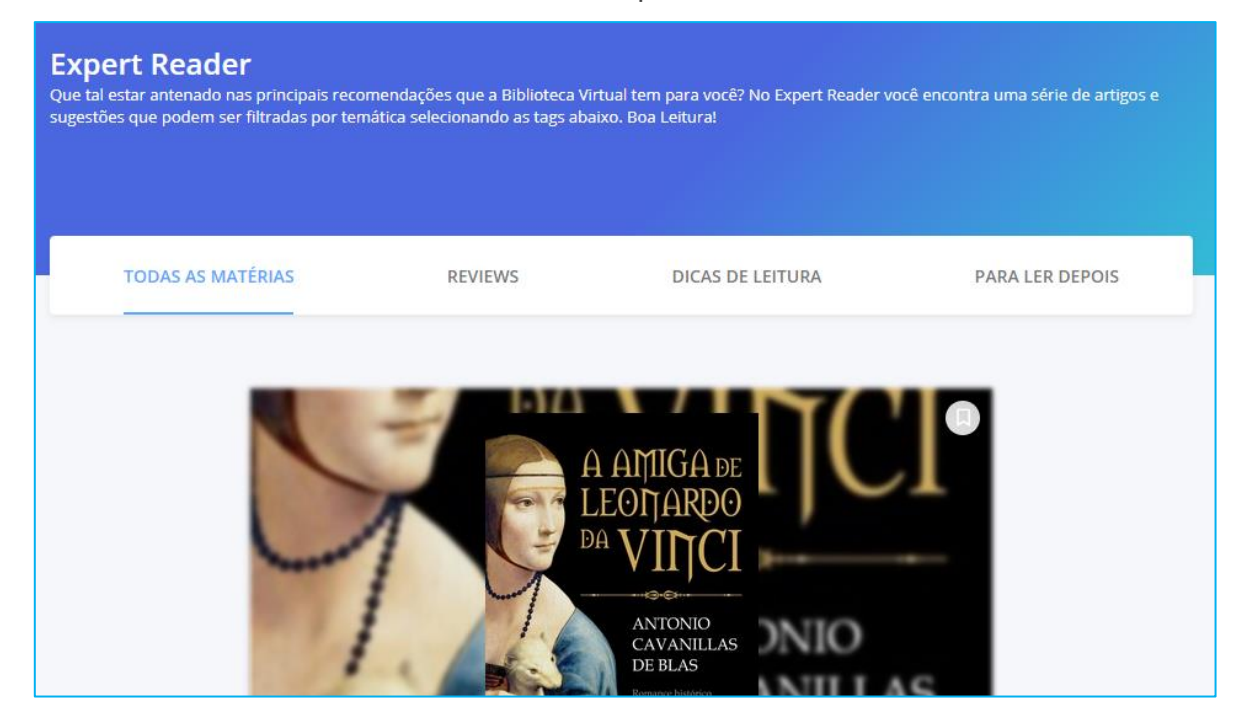

Nela, você pode selecionar as notícias que mais interessarem e lê-las posteriormente. Além de deixar comentários e denunciar algum abuso em outros comentários.

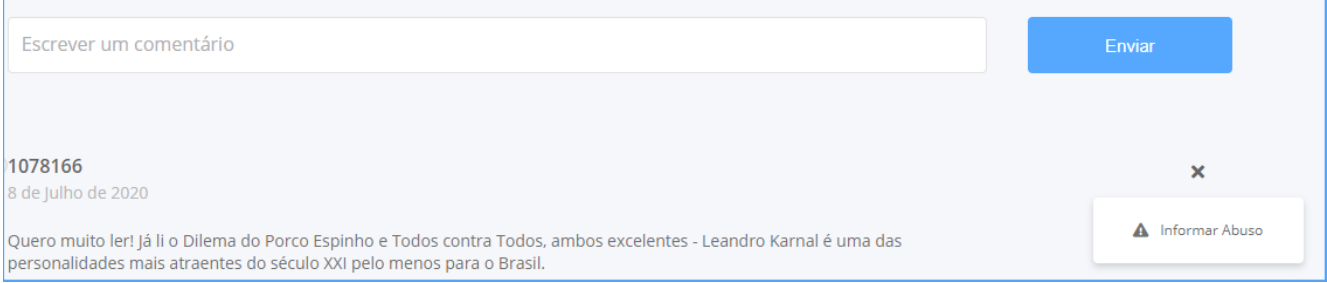

### **A. Acervo**

Consulte todo o acervo disponível na Biblioteca Virtual. Faça buscas. Segmente e organize a visualização.

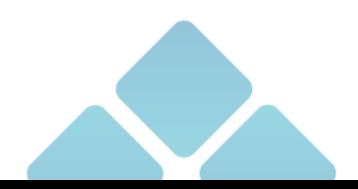

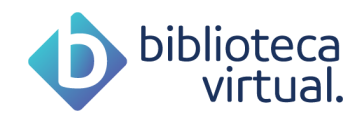

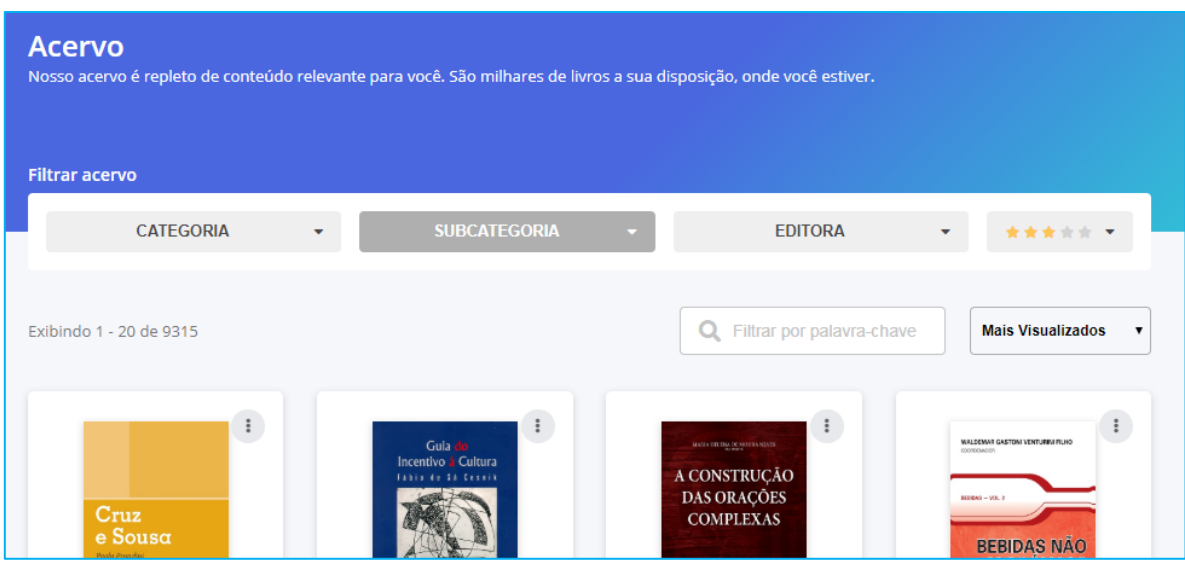

Para encontrar o que precisa, digite o termo desejado no topo da página:

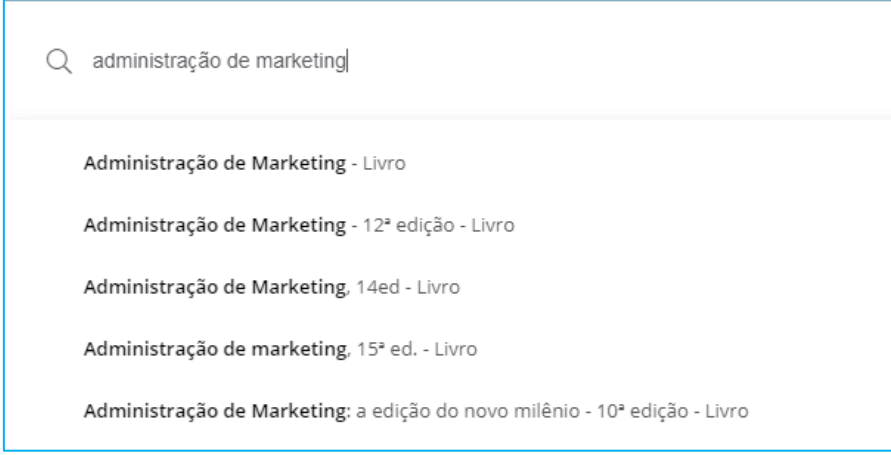

Note que a plataforma traz sugestões dos resultados mais prováveis. Você pode escolher um deles, ou seguir com a sua busca.

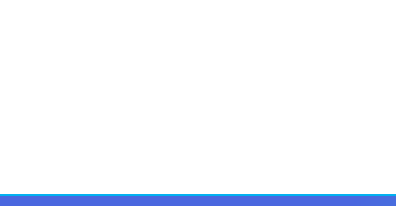

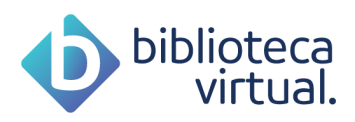

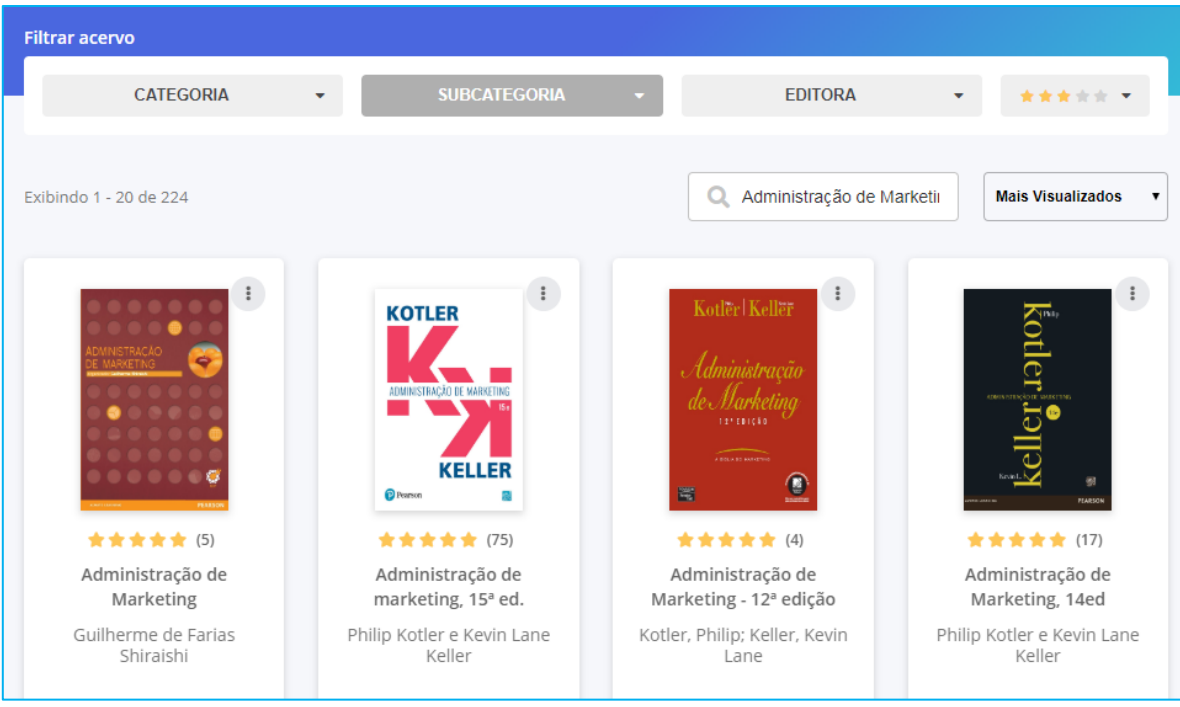

Filtre por categorias, subcategorias, editora e avaliações. Ordene também o resultado.

### **3.5. Minhas listas**

Além da lista padrão da BV, você pode criar outras, personalizadas, de acordo com sua necessidade:

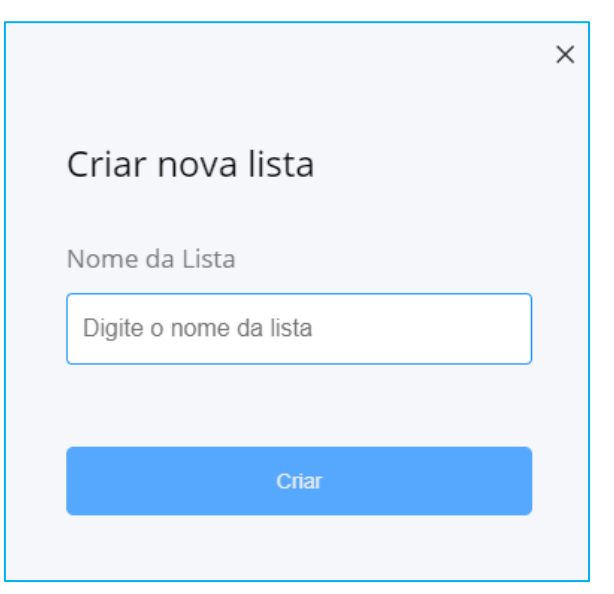

Informe o nome e clique em *Criar*.

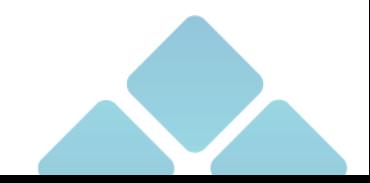

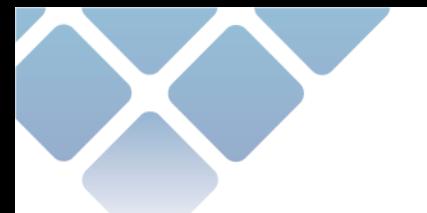

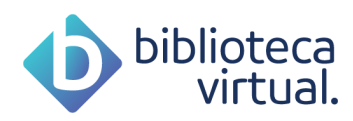

Depois, você pode adicionar os livros às listas que criou, através do botão abaixo:

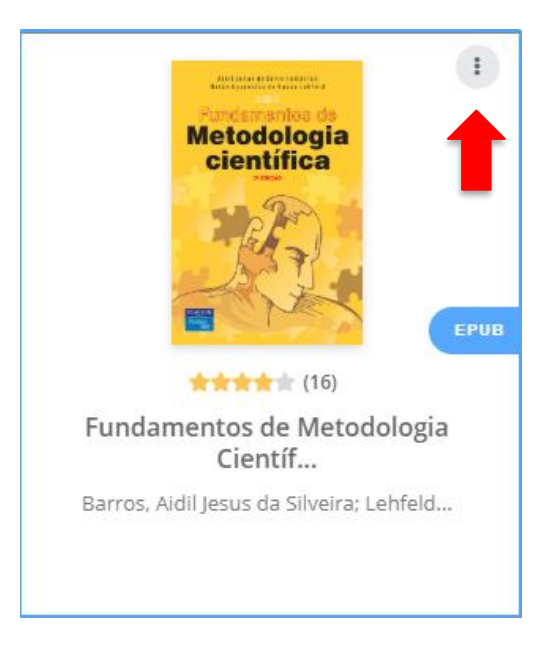

Ao clicar, todas as listas que você criou serão exibidas:

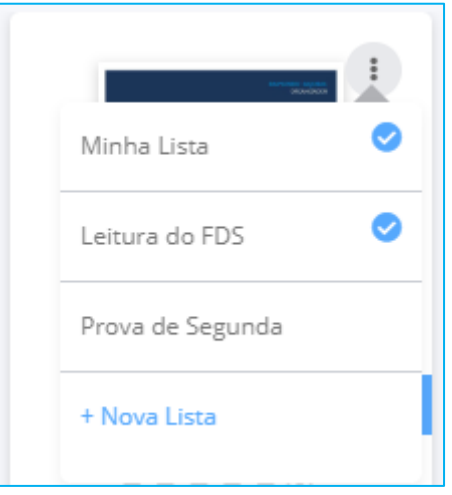

Para adicionar um livro, clique na lista desejada. Se quiser remover, basta clicar novamente na lista.

Você ainda pode excluir ou editar o nome de listas existentes, clicando no botão referenciado abaixo:

Leitura do FDS

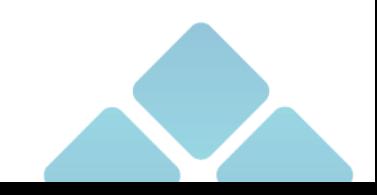

 $\sqrt{1}$ 

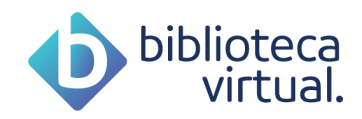

### **3.6. Continue lendo**

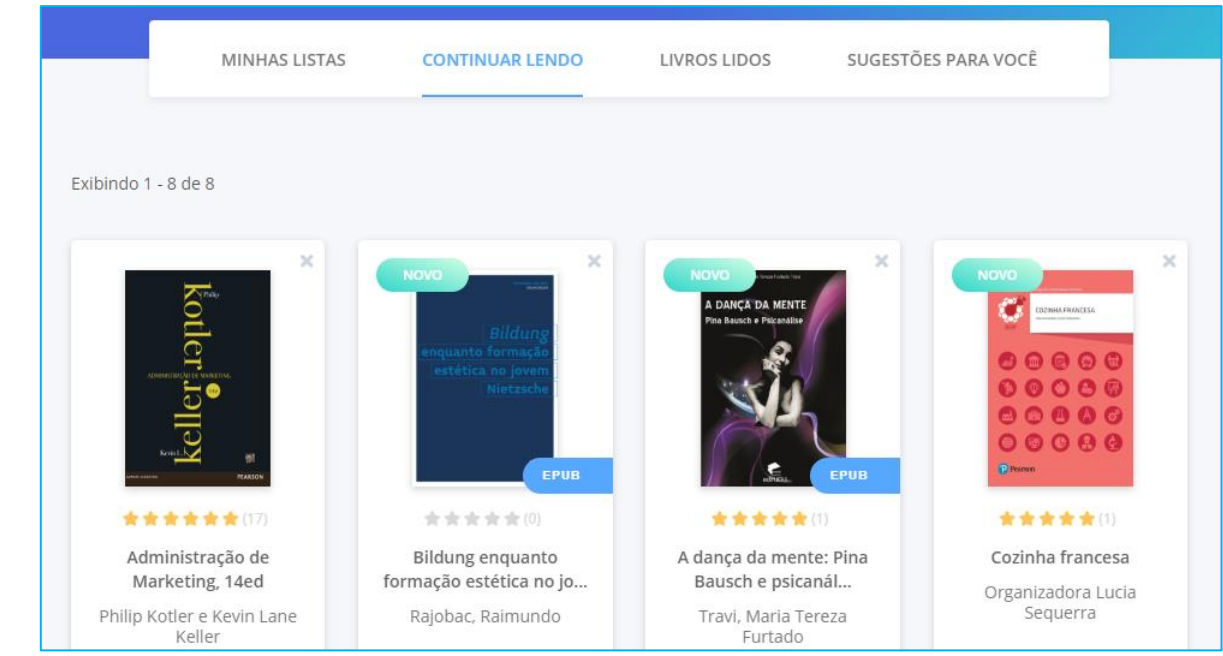

Todas as leituras iniciadas produzem um histórico que pode ser visualizado nessa área.

Para continuar a ler, basta clicar na obra desejada.

Caso você queira finalizar a leitura, basta clicar no ícone abaixo:

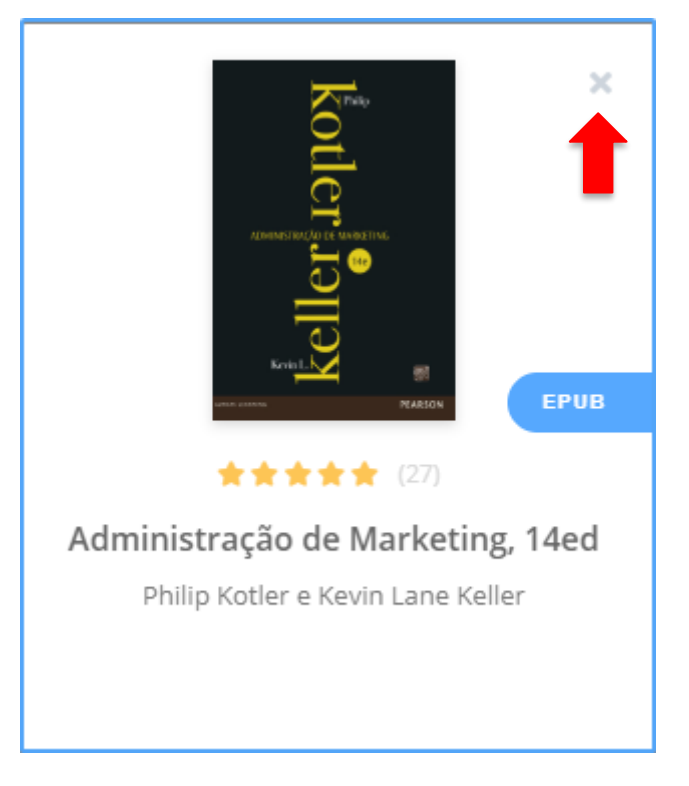

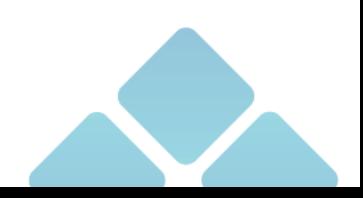

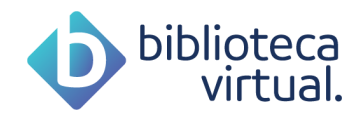

### **Cartões de estudo**

Todos os cartões de estudo criados através do leitor poderão ser visualizados nesta área. Eles serão mostrados, sempre, dos mais recentes aos mais antigos.

Para saber mais sobre o funcionamento dos cartões, acesse o item [3.1.6 Cartões de estudo](#page-21-0) deste manual.

### **Destaques e notas**

Todos os livros nos quais foram feitas anotações, citações ou marcações de páginas estarão disponíveis nesta área. Ao acessar um exemplar, você poderá conferir seus destaques:

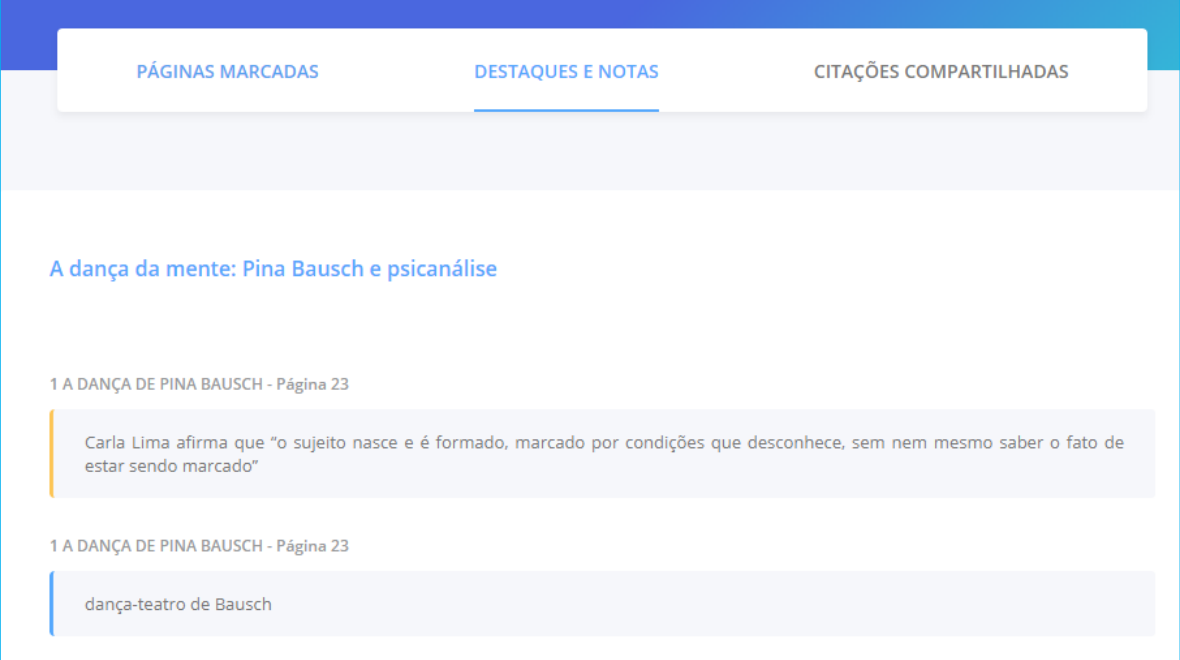

### **Metas de leitura**

Configure metas de leitura diárias, semanais ou mensais. As metas ajudam você a se organizar em suas leituras, além de serem muito simples de configurar.

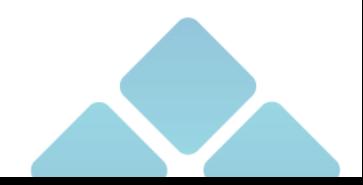

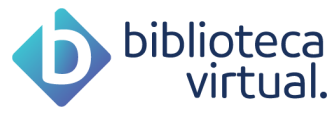

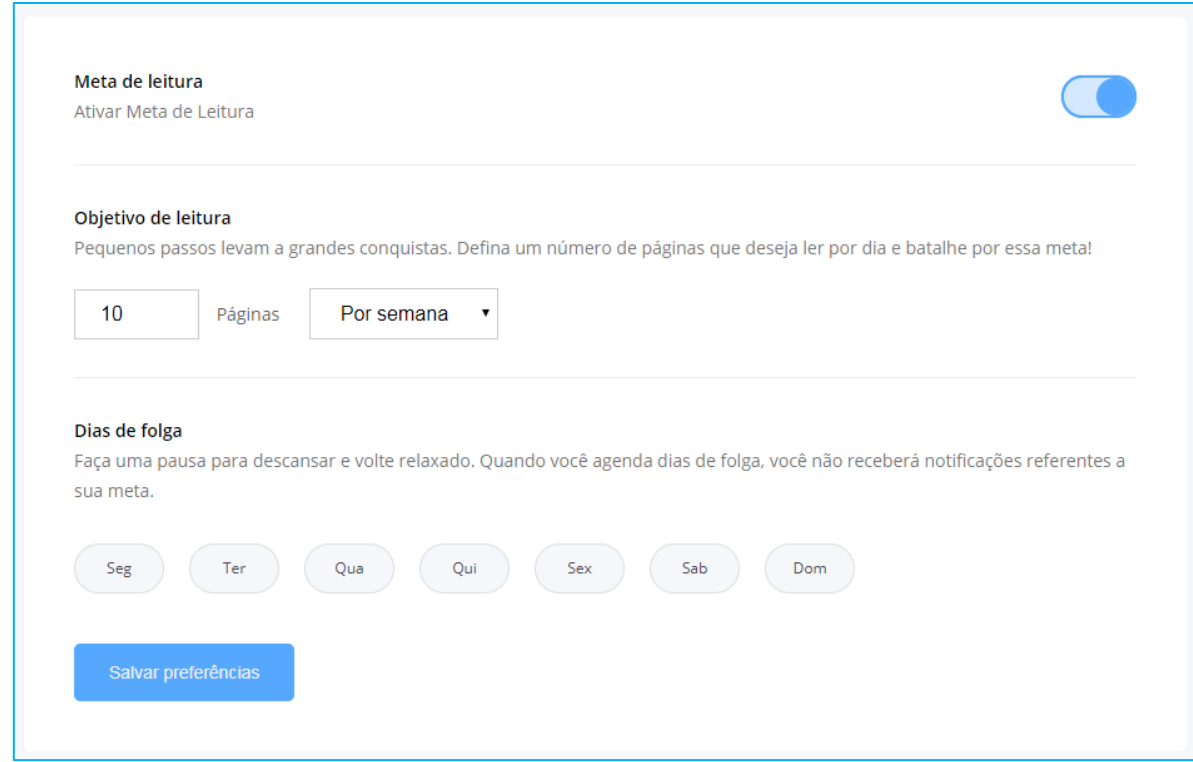

Escolha o número de páginas, periodicidade e dias de folga. Basta *Salvar* e pronto! A plataforma começará a gerenciar e a alertar sobre as metas.

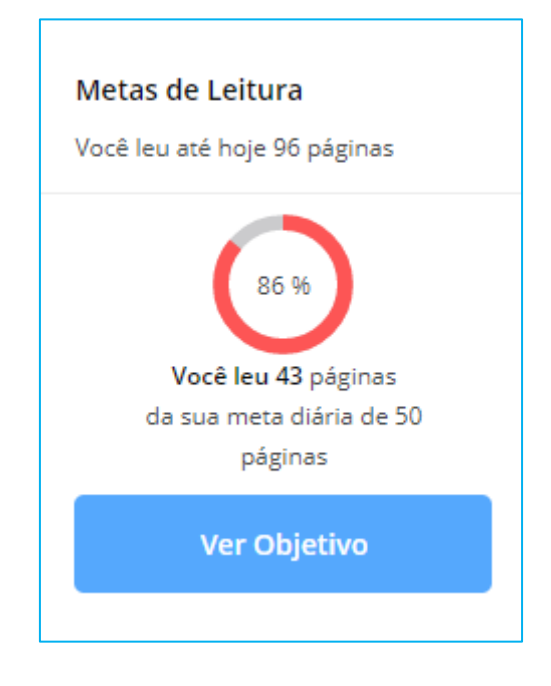

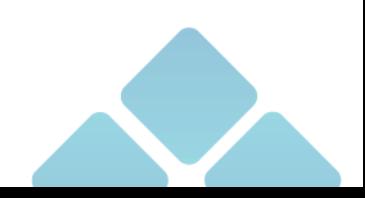

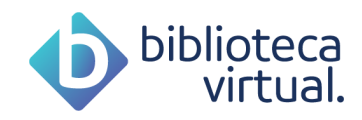

### **3.10. Minha Conta**

Neste menu, você acompanha informações sobre sua conta.

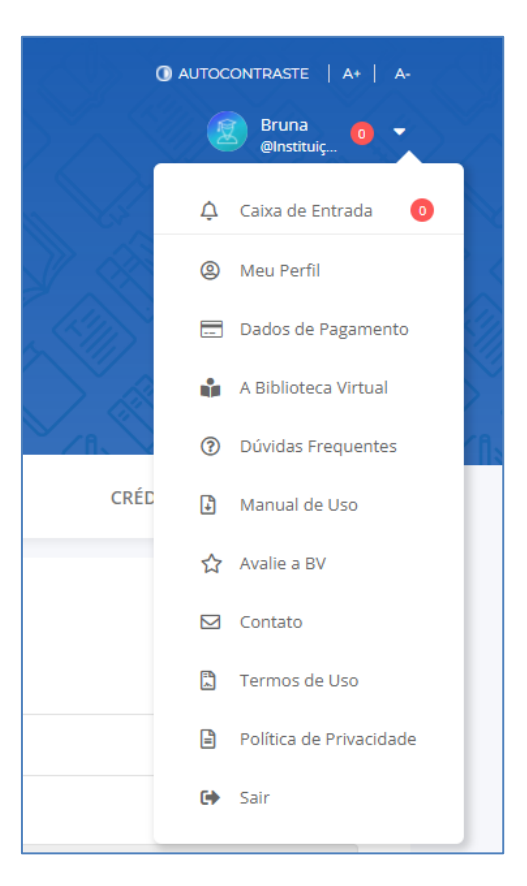

### **Caixa de entrada**

Através desta área, você receberá comunicados importantes da Biblioteca Virtual, novos conteúdos e notificações de novas funcionalidades. Poderá excluir mensagens que já tenha lido.

#### $3.10.2.$ **Meu perfil**

Consulte ou edite seus dados através desta área. Mantenha suas informações e preferências sempre atualizadas.

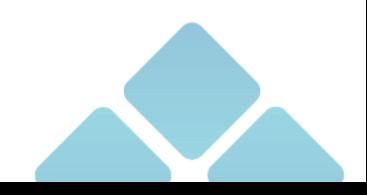

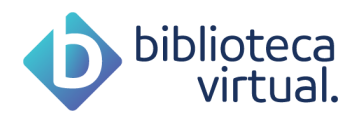

#### **Dados de pagamento**  $3.10.3.$

Seus dados de pagamento da BV estarão disponíveis neste espaço. Você é usuário de uma instituição de ensino? Quer saber se ela já pagou o plano para você? Confira todas as informações que precisar.

### **Créditos de impressão**

Consulte o histórico de todos os créditos de impressão adquiridos.

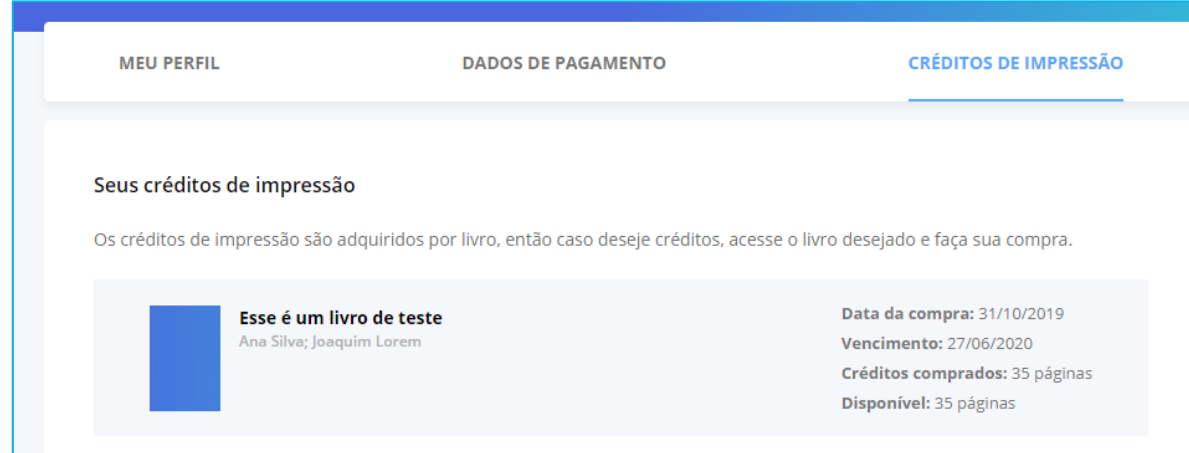

#### $3.10.4.$ **A Biblioteca Virtual**

Consulte também as principais informações sobre a Biblioteca Virtual.

#### **Dúvidas frequentes**  $3.10.5.$

Ficou com alguma dúvida? Acesse o nosso guia de dúvidas frequentes.

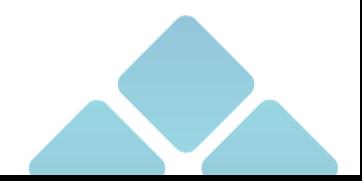

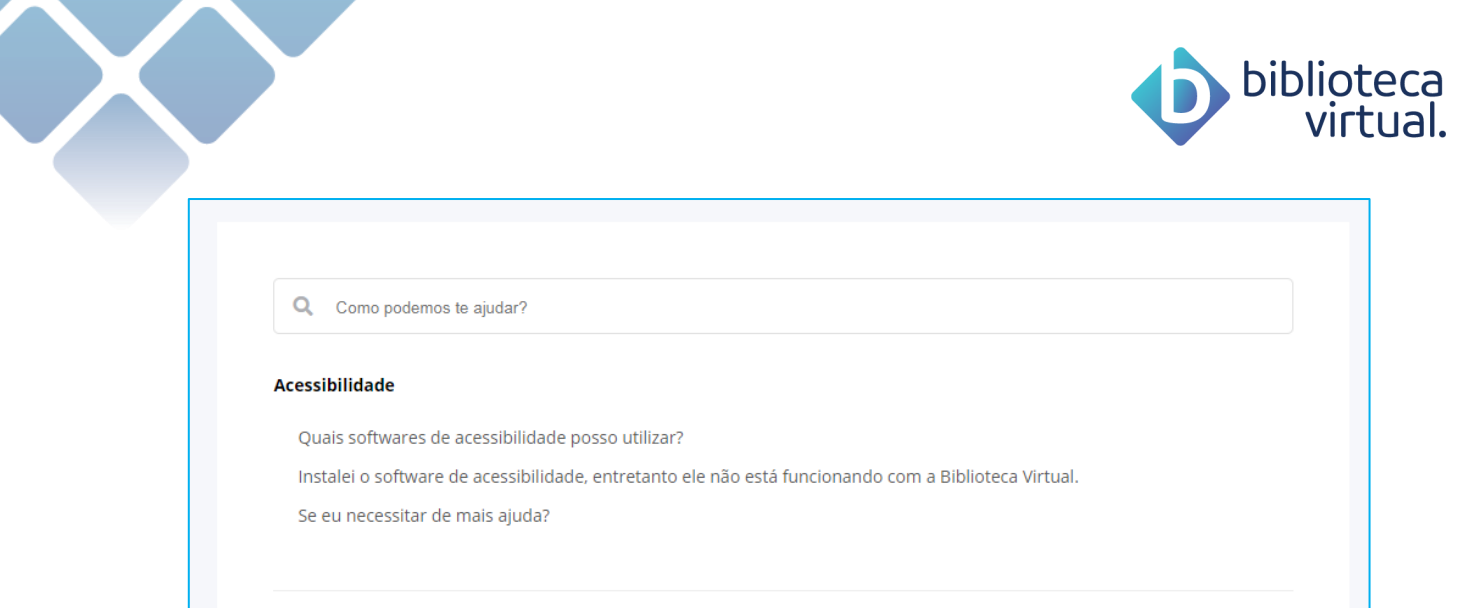

Note que é possível digitar sua dúvida para filtrar a lista. Basta digitar no campo "Como podemos te ajudar?".

#### **Manual de Uso**  $3.10.6.$

Você terá acesso à versão mais atualizada deste documento para que sua navegação seja mais simples.

### **Avalie a BV**

Gostou da nossa Biblioteca? Tem alguma sugestão? Pode responder nossa pesquisa de satisfação e deixar seus comentários. Ficaremos felizes em receber seu feedback.

### **Contato**

Entre em contato com a sua instituição de ensino ou com a equipe da Biblioteca Virtual por meio desta área. Preencha as informações do formulário e envie.

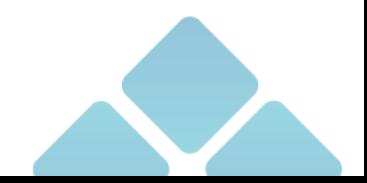

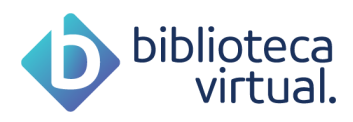

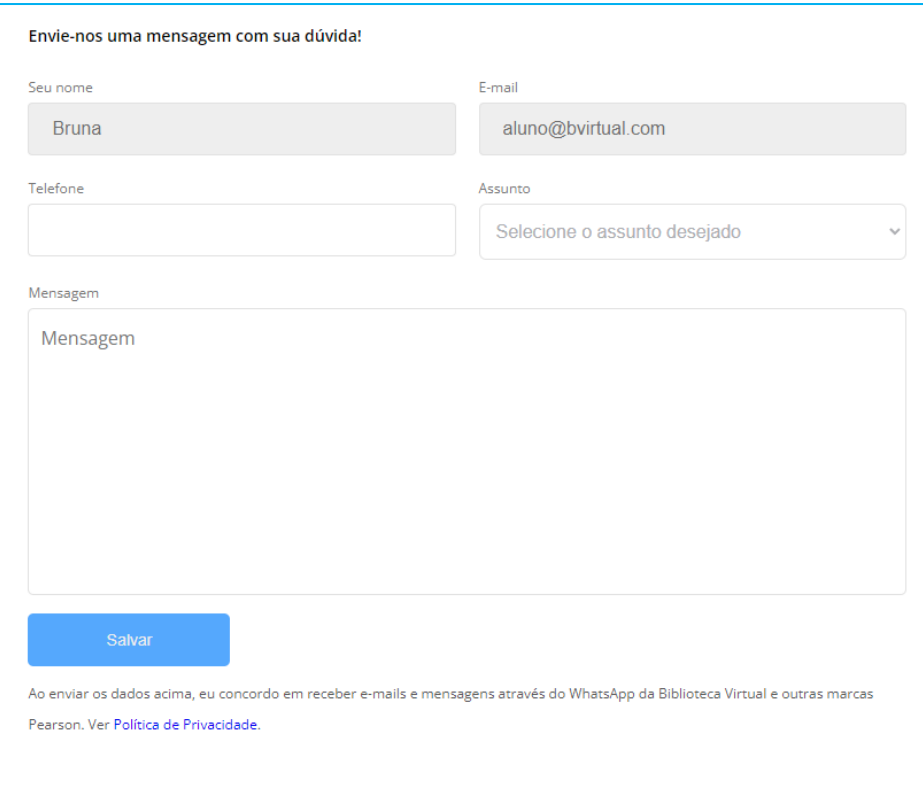

### **Termos de Uso**

Acompanhe os termos de uso vigentes para a BV.

### **Política de Privacidade**

Veja a política de privacidade para acessos à BV.

### **Sair**

Para desconectar da BV, você precisará acessar este menu (o último menu que aparece ao acessar sua conta):

G> Sair

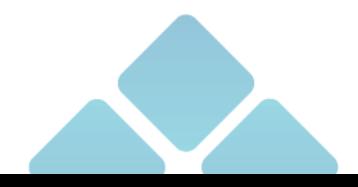

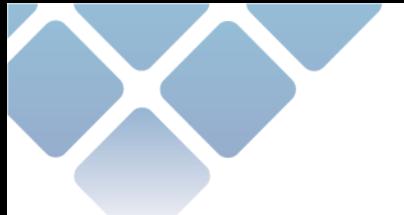

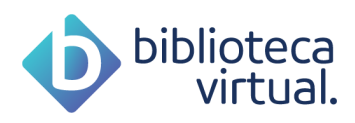

É sempre importante desconectar da plataforma quando finalizar suas leituras.

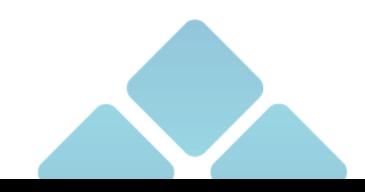